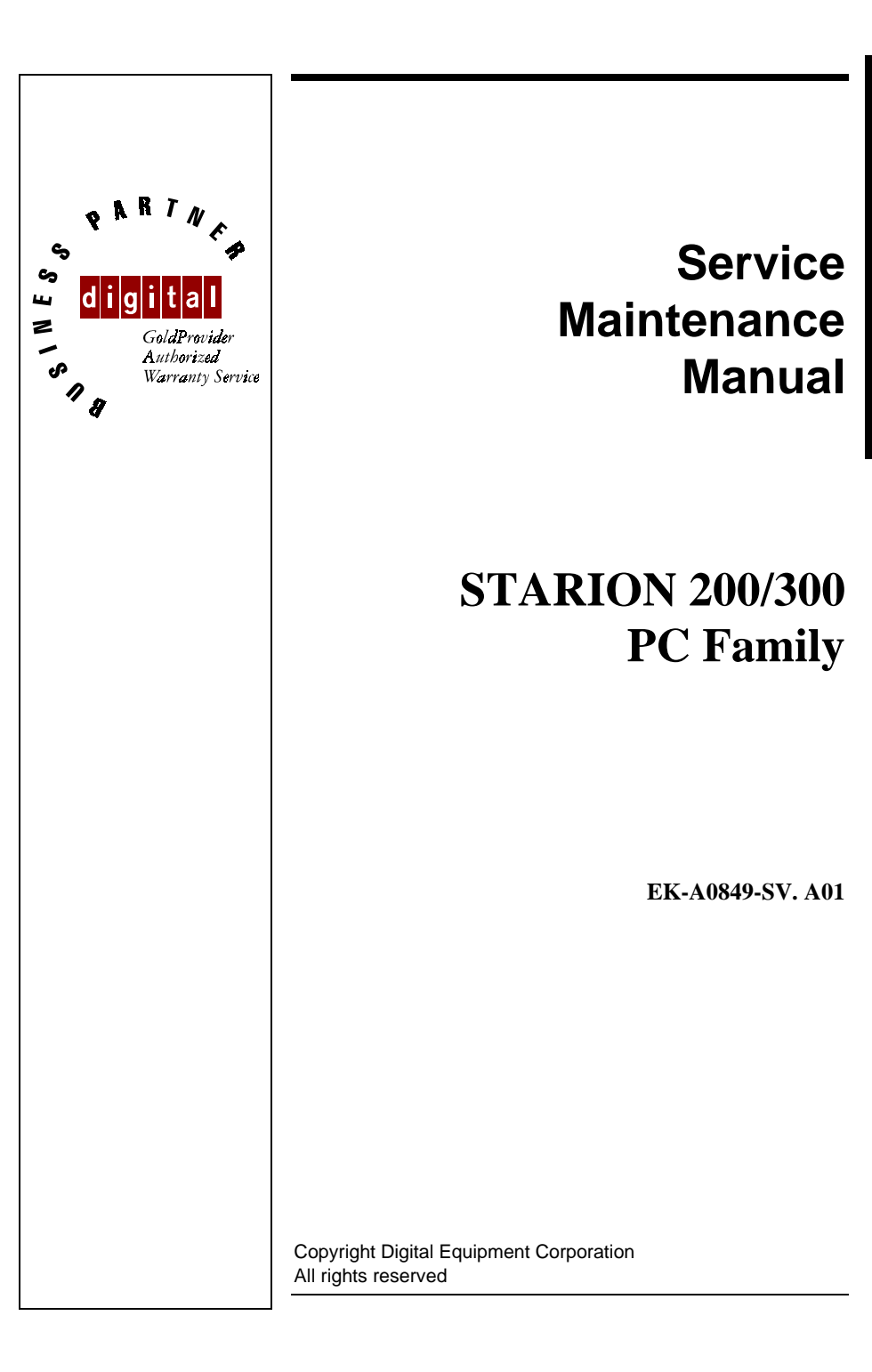

> **2 0 0**

> **3 0 0**

#### **January 1996**

The information in this document is subject to change without notice and should not be construed as a commitment by Digital Equipment Corporation.

Digital Equipment Corporation assumes no responsibility for any errors that might appear in this document.

The software, if any, described in this document is furnished under a license and may be used or copied only in accordance with the terms of such license. No responsibility is assumed for the use or reliability of software or equipment that is not supplied by Digital Equipment Corporation or its affiliated companies. Restricted Rights: Use, duplication, or disclosure by the U.S. Government is subject to restrictions as set forth in subparagraph (c) (1) (ii) of the Rights in Technical Data and Computer Software clause at DFARS

Copyright Digital Equipment Corporation

All Rights Reserved

252.227-7013.

The following are trademarks of Digital Equipment Corporation: STARION and the Digital logo.

The following are third party trademarks: MS-DOS and Windows and Windows NT and Windows NT Server are trademarks of Microsoft Corp. Novell and Netware are trademarks of Novell, Inc. SCO and Open Desktop are trademarks of The Santa Cruz Operation, Inc. UNIX is a registered trademark of UNIX System Laboratories, Inc. All other trademarks and registered trademarks are the property of their respective holders.

Created by:

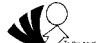

MCS Logistics Engineering - Nijmegen

Printed in Ireland

S

T  $\overline{A}$  $\overline{\mathsf{R}}$ 

 $\overline{O}$ N

 $\overline{\mathbf{2}}$ 

 $\mathbf 0$  $\mathbf 0$ 

3

 $\bf{0}$ 

 $\bf{0}$ 

 $\overline{3}$ 

### **Table of Contents**  $\mathbf{Q}$

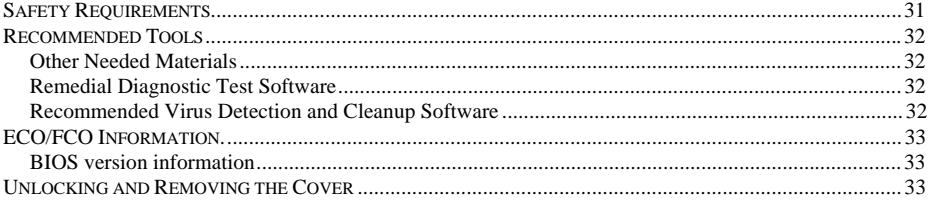

MCS Logistics Engineering - Nijmegen

Š

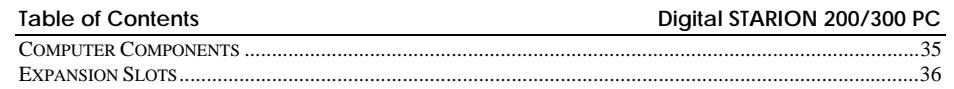

MCS Logistics Engineering - Nijmegen

 $\overline{4}$ 

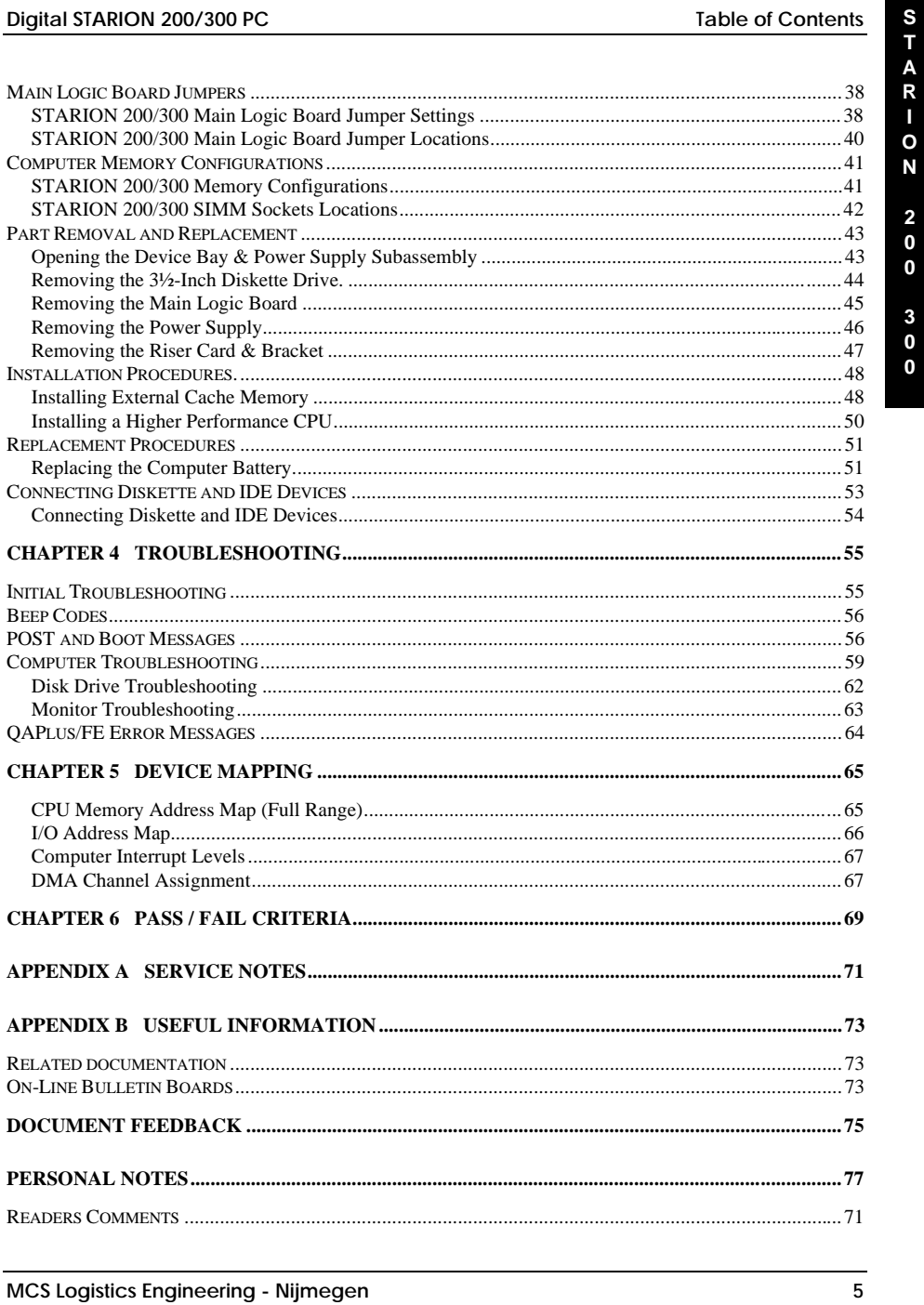

**S T A R I**

# Table of Figures

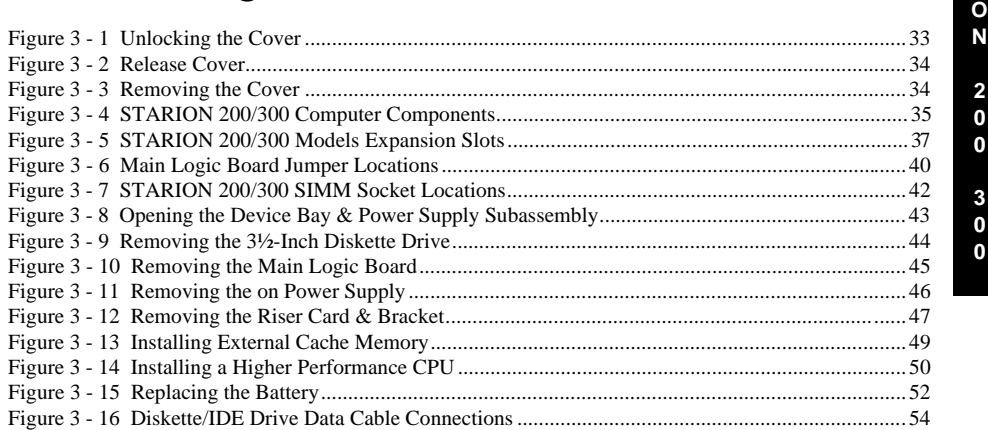

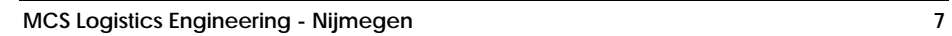

**0**

**S**

# Revision History

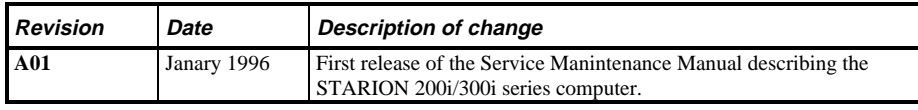

**S**

# Preface

The Digital STARION 200/300 PC Family Service Maintenance Manual is a troubleshooting guide that can be used for reference when servicing the STARION 200/300 line of PC's.

Digital Equipment Corporation reserves the right to make changes to the Digital STARION 200/300 series without notice. Accordingly, the diagrams and procedures in this document may not apply to the serviced computer(s) since many of the diagnostic tests are designed to test more than one product.

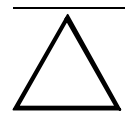

#### **CAUTION**

**Digital recommends that only A+ certified engineers attempt to repair this equipment. All troubleshooting and repair procedures are detailed to support subassembly/module level exchange. Because of the complexity of the indivual boards and subassemblies, no one should attempt to make repairs at component level or to make modifications to any printed wiring board. Improper repairs can create a safety hazard. Any indications of component replacement or printed wiring board modifications may void warranty or exchange allowances.**

**S**

# Chapter 1 **Product Description**

# Product Introduction

The Digital STARION 200/300 computers are high-performance, multi-media, personal computers featuring the latest in computing technology. They can be used as stand-alone computers, as clients, or as servers in a network environment. Developed using the following state-of-the-art technology, these computers are the most value packed full-profile desktop computers in their class.

- ♦ AMD 486DX2 / 66mhz Microprocessor
- ♦ 8MB System RAM Memory, expandable to 68 MB
- ♦ S3 Trio 32 Onboard Video
- ♦ 1MB Video RAM, not upgradable
- ♦ Double-speed CD-ROM reader with industry-standard IDE/ATAPI interface and audio capability (STARION 300 only)
- ♦ Sophisticated fax/data/voice modem and 16-bit FM synthesis sound card

Some features of this card are:

- ◊ 14,400 bps internal fax/modem
- ◊ Error correction and data compression (V.42bis/MNP-5)
- $\Diamond$  Fax capability directly from Microsoft ® Windows<sup>™</sup> 3.1 applications
- ◊ Digital telephone answering machine
- ◊ 16-bit stereo recording at 11 kHz, 22 kHz and 44 kHz sampling
- ◊ 16-bit stereo playback at 8 kHz to 44 kHz sampling rates
- ◊ Supports Windows Sound System
- ◊ Support Sound Blaster and Sound Blaster Pro sound standards

# Product Models Information

# **STARION 200/300 Models**

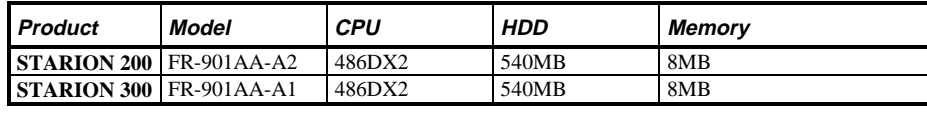

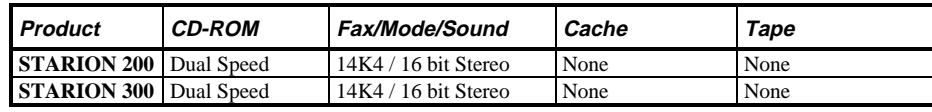

# Chapter 2 Server Utilities & Configuration

# System Utilities

This chapter describes how to use the utilities and video drivers supplied with the STARION 200/300 computer. In most cases, these utilities and drivers have been factory installed as image files on the hard disk drive. However, before attempting to use any of the utilities or to install any of the video drivers, first all image files have to be copied onto diskettes using "Program Disks" and the "Driver Disks" tab from Digital Getting Started. Afterwards, use the created diskettes to run any of the utility programs and/or to install drivers.

This chapter also describes PHLASH.EXE, which is not supplied with the computer. This utility is available only via bulletin board distribution to customers needing BIOS upgrades.

#### **Before Using System Utilities and Video Drivers**

When unfamiliar with utility programs, video driversand their uses, carefully read this chapter before attempting to use any of the utilities or installing video drivers.

#### **Using System Utilities and Video Drivers**

These utilities and video drivers enable to upgrade or restore the computer's BIOS and take full advantage of its Revision History enhanced video features. If this is the first time using these utility programs or video drivers, it is recommended to follow the procedures in the order given:

- 1) Turn on or reboot the computer. If POST detects an error, refer to *Chapter 4, "Troubleshooting",* for possible causes and suggested solutions.
- 2) Run TRIORFSH.EXE to select the monitor type that matches the monitor's available resolution and refresh rates.
- 3) If necessary, run SMODE.EXE to emulate or display a non-standard VGA mode.
- 4) Install any Windows 3.x video drivers. Additional information about these drivers is provided later in this chapter.
- 5) Restart Windows so changes immediately take effect.

### **PHLASH.EXE**

All computers have BIOS software in a read-only, non-volatile memory (ROM) chip. This BIOS initializes hardware and boots the operating system when the computer is turned on. The BIOS also provides access to other services such as keyboard and disk drives.

The computer comes equipped with flash memory. This means the computer's BIOS can be restored simply by running the PHLASH.EXE utility. The computer's BIOS can also be upgraded to future releases by running PHLASH.EXE along with any flash BIOS update diskette if necessary.

#### **Before Using PHLASH.EXE**

When not familiar with utility programs and their uses, carefully read the following instructions before attempting to use PHLASH.EXE.

Have the following items available:

- Blank 3½-inch 1.44 MB formatted diskette
- ♦ Diskette copy of the system utilities

#### **Creating a Crisis Recovery Diskette**

A crisis recovery diskette should always be prepared before attempting to upgrade the BIOS. This diskette is used to reprogram the BIOS in case the flash process fails.

To create a crisis recovery diskette:

- 1) Turn on the computer and allow the POST to complete.
- If POST detects an error, refer to *Chapter 4*, *"Troubleshooting"* and take the appropriate steps to correct the problem. After the problem has been resolved, restart the computer.
- 2) Insert the created diskette via the bulletin board and make sure the following files are in the UPGRADE directory:

 MINIDOS.SYS PHLASH.EXE DEVTBLS.DAT PHLASH.INI STARION.ROM MAKEBOOT.EXE MAKECRD.EXE

- 3) Create the same directory on the hard disk drive and then copy the above files to it.
- 4) Insert a blank formatted diskette into drive A.
- 5) On drive A, make a directory for the files previously copied. From drive C: type *MAKECRD*. This copies the files to drive A.
- 6) Remove the crisis recovery diskette from drive A and store it in a safe place.

#### **Using the Crisis Recovery Diskette**

The crisis recovery diskette must be used only if the computer's BIOS fails or if a BIOS upgrade was unsuccessful.

- ♦ POST detects an error after a normal boot cycle or a BIOS upgrade.
- The BIOS in the bootblock memory executes.
- ♦ The computer beeps several times.
- ♦ The diskette drive begins searching for the crisis recovery diskette.

If the computer's BIOS fails:

- 1) Set the recovery jumper **(J21)** to enabled.
- 2) Insert the crisis recovery diskette into drive A and power on the computer.
- 3) After the BIOS is restarted, turn off the power and remove the crisis recovery diskette from drive A.
- 4) Turn the power back on for normal operation.

### **Upgrading The Computer's BIOS**

Perform the following steps to update the computer's BIOS in the flash memory.

- 1) Turn on the computer and allow the POST to complete. If POST detects an error, refer to *Chapter 4, "Troubleshooting"* and take the appropriate steps to correct the problem. After the problem has been resolved, restart the computer.
- 2) Create a crisis recovery diskette when not already done so. Refer to *"Creating a Crisis Recovery Diskette"* previously described.
- 3) Insert the system utilities diskette.
- 4) At the MS-DOS prompt, type: *A:\UPGRADE\PHLASH.*
- A screen appears on the monitor warning that the computer's BIOS.is about to be erased. 5) Press **[Enter]** to continue. If not, press **[Esc]** to cancel.
- Once **[Enter]** is pressed, PHLASH.EXE automatically updates the computer's BIOS.
- 6) After the flashing process completes, the computer automatically reboots itself, so changes immediately take effect.
- 7) Remove the system utilities diskette.

**S T**

# Utilities and Video Drivers

#### **Setting High Resolution Mode for The Monitor Display**

To use the high resolution modes on the computer, perform the following steps:

- 1) Use the BIOS Setup utility to correctly set the Video System option.
- 2) Use TRIORFSH.EXE from the TRIO Video Driver diskette to correctly set a Monitor Type.
- 3) Use Windows Setup to copy the appropriate video driver into Windows.

#### **CAUTION**

**Do not connect a low resolution monitor to a system that has been configured with high-resolution video drivers. High resolution drivers can damage a 640 X 480 monitor.**

#### **TRIORFSH.EXE**

The video controller's monitor type selection must match the monitor's available resolution and refresh rates. These monitor resolution and refresh rates are listed in the monitor's support documentation and in the TRIORFSH.EXE utility.

## **CAUTION**

**Do not select a monitor type setting that exceeds the monitor's resolution, refresh rate (vertical synchronization) and interlace or non-interlace specifications. Refer to the monitor's support documentation for performance specifications.**

To select the correct monitor type:

- 1) Turn on or reboot the computer and allow POST to complete.
- 2) Insert the TRIO Video Driver diskette into drive A.
- 3) Type *A*:, then press **[Enter]**.
- 4) Type *CD*\*VIDEO* and press **[Enter]**.<br>5) Type **TRIORFSH** and press **[Enter]**
- 5) Type **TRIORFSH** and press [**Enter**].<br>6) Select the correct monitor type follow
- Select the correct monitor type following the instructions on the monitor screen. For example:
- When running the monitor at a resolution of *1024* × *768*, select *1024x768@70Hz/NI*.
- 7) Exit the TRIORFSH.EXE utility following the instructions on the monitor screen.

#### **Using Windows 3.x Drivers**

These files contain the available S3 Trio 32 video drivers for Windows 3.x. Depending on how the computer is configured and what software applications you plan on using, you might need to install one or more of these drivers to optimize the capabilities of the computer.

To install a Windows 3.x video driver, perform the following:

- 1) Type *CD WINDOWS* at the C:\> prompt, then press **[Enter]**
	- The following prompt appears: *C:\WINDOWS>*.
- 2) Type *SETUP* and press **[Enter]**. The computer displays the SETUP screen.
- 3) Select the Display option and press **[Enter]**.
- 4) Toggle through the Display option to select the appropriate Windows 3.x driver.
- 5) Select the desired video resolution then press **[Enter]**.
- 6) If the appropriate video driver resides on a separate diskette, toggle through the Display option to select Other (Requires disk provided by hardware manufacturer).
- 7) Insert the diskette that contains the appropriate video driver and press **[Enter]**.
- 8) Select the desired video resolution then press **[Enter]**.

**NOTE** The resolution and refresh rate must be the same as the selection made using the TRIORFSH.EXE utility.

Example:

- 1) When selecting  $1024x768@70Hz/NI$  using the TRIORFSH.EXE utility, an appropriate selection is: *S3 Trio 32 V1.1 1024x768 256 Colors Large Fonts*.
- 2) The video setup screen appears again with the S3 driver.
- 3) Press **[Enter]** to accept the configuration.
- 4) The MS-DOS prompt appears when SETUP completes.
- 5) Type *WIN* and press **[Enter]** to start Microsoft Windows.

### **SMODE.EXE**

The SMODE utility allows the main logic board's video circuitry to emulate and display non-standard VGA modes.

With SMODE, software applications written for the following non-VGA modes can be runned:

- Monochrome adapter (MDA)
- Color graphics adapter (CGA)
- Expanded graphics adapter (EGA)
- ♦ Hercules monochrome graphics adapter (HGC)

Before using SMODE, read the information provided in any README file provided on the TRIO Video Driver diskette.

**MCS Logistics Engineering - Nijmegen 19**

**S T A**

# BIOS Setup Utility

This chapter provides information on how to configure the computer using the BIOS Setup utility. If the computer was delivered with factory-installed software, it has already been configured.

When familiar with utility programs and their uses, refer to the appropriate sections in this chapter to set up or update the computer. Otherwise, carefully read this chapter before attempting to modify the computer's configuration settings.

#### **Running the BIOS setup Ultility**

The BIOS Setup utility enables to select and permanently store information about the computer's hardware and software in the battery-backed memory of the CMOS RAM. This information takes effect each time the computer boots and can be changed each time you run setup.

Use the BIOS Setup utility when experiencing problems with the hard disk or when reconfiguration of the computer is necessary. In addition, the BIOS Setup utility might need to be used to modify the configuration after you add or remove hardware, or change computer settings.

To run the BIOS Setup utility, perform the following steps:

- 1) Turn on the computer and allow the POST to complete.
- 2) Make a note of any configuration errors listed and then press **[F2]** to display the main menu.
- 3) Follow the instructions on the monitor screen and any on-line help pop-up screens to configure the computer.

### **Updating The Computer's Configuration**

The following sections list the BIOS Setup utility options that can be updated or modified using the following menu selections:

- Main enables to set basic computer configuration options (time, date, video, etc.).
- ♦ Advanced enables to set advanced features to increase computer performance (memory, COM ports, LPT port, etc.).
- Security enables to set passwords and backup data reminders.
- Power enables to set power saving options to conserve electricity and increase the life of the computer.
- Exit enables to quit the current menu and save setup changes.

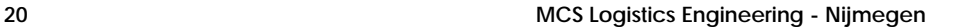

### **Helpful Hints**

Below are some helpful hints when using the BIOS Setup utility.

- ♦ Several keyboard function keys and numeric keypad keys are assigned to help to select menus and sub-menus, options, change option values and display help information. These keys are displayed at the bottom of the main menu and from the General Help pop-up screen.
- ♦ Item-specific help is available anytime during the setup process and appears at the right of the setup screen each time an option is highlighted. This on-line help provides information about a highlighted option.
- ♦ Select *"Save Changes & Exit"* to save all Setup values.
- ♦ Select *"Discard Changes & Exit"* to exit Setup without recording any changes.
- ♦ Select *"Get Default Values"* to set all Setup options to their default values.
- ♦ Select *"Load Previous Changes"* to restore all CMOS values from the last session.
- ♦ Select "*Save Changes*" to save all selections without exiting Setup.
- ♦ Press **[Esc]** to exit the Setup utility.

#### **Main Menu Options**

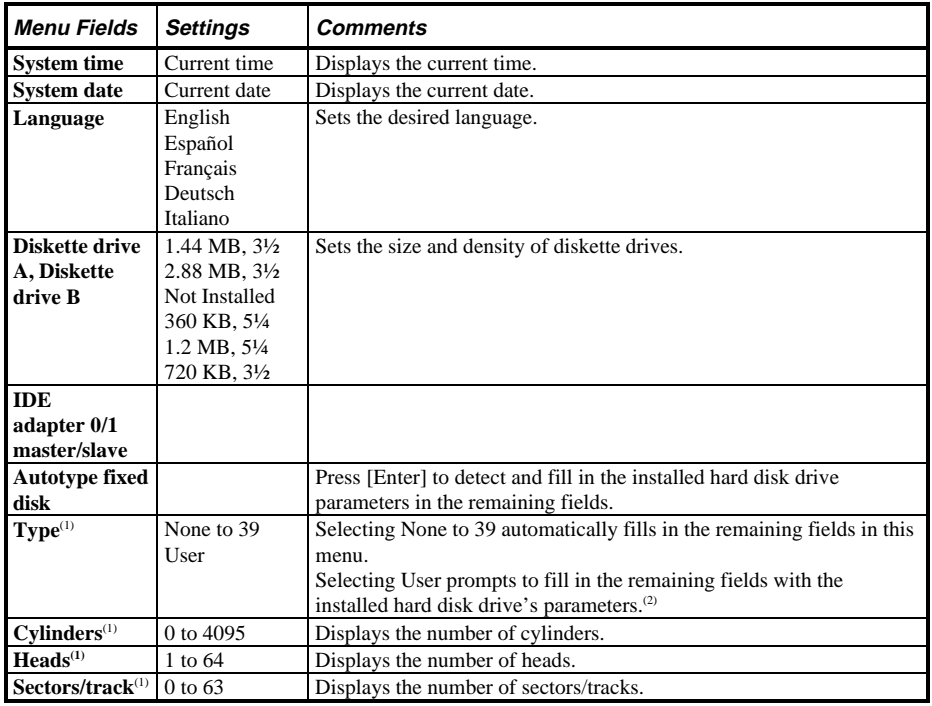

**MCS Logistics Engineering - Nijmegen 21**

**S**

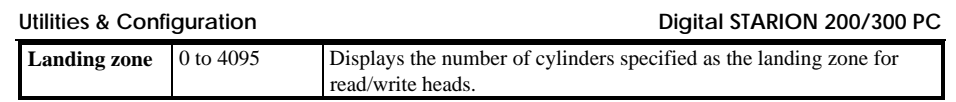

> **2 0 0**

> **3 0 0**

# **Main Menu Options** (continued)

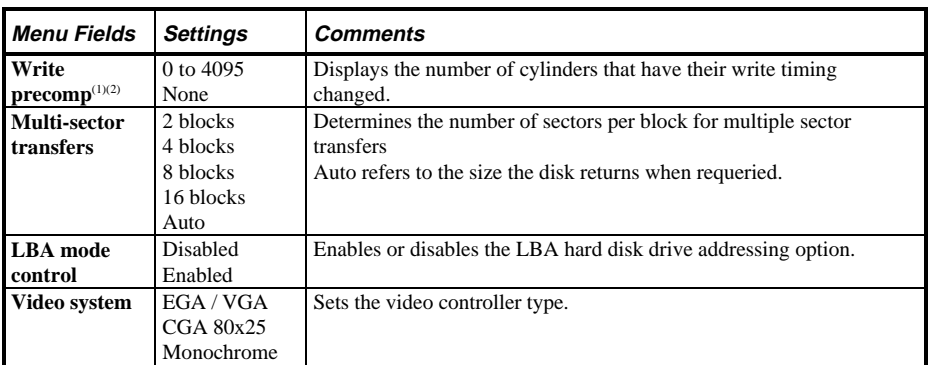

 $<sup>(1)</sup>$  These fields are automatically filled in if the computer auto-detected an installed hard disk drive.</sup>

 $(2)$  Incorrect settings can cause the computer to malfunction.

### **Memory and Cache**

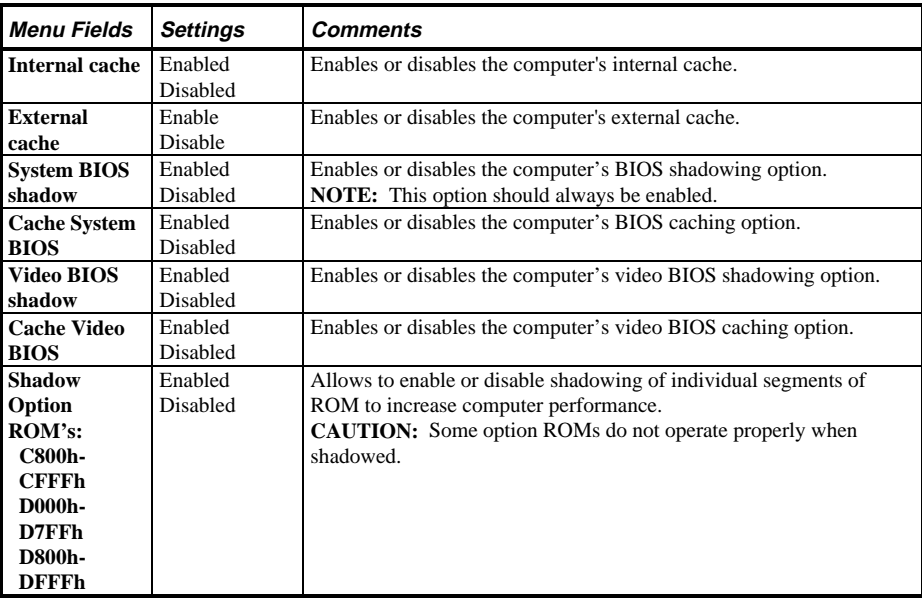

# **Memory and Cache** (continued)

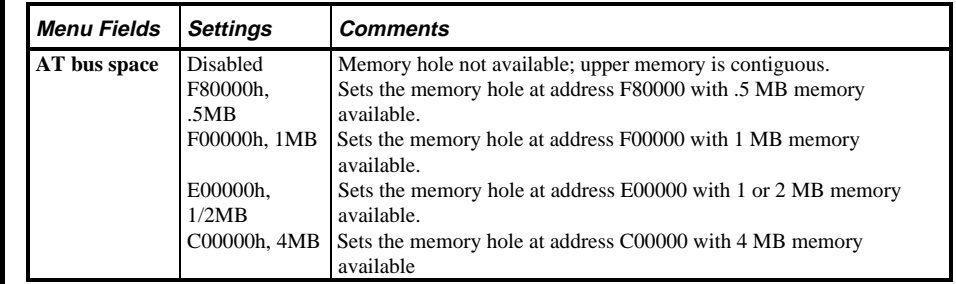

# **Boot Options**

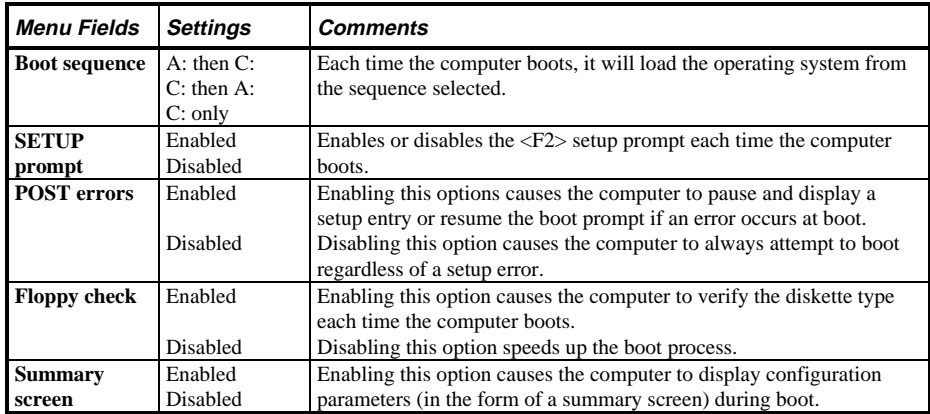

# **Keyboard Features**

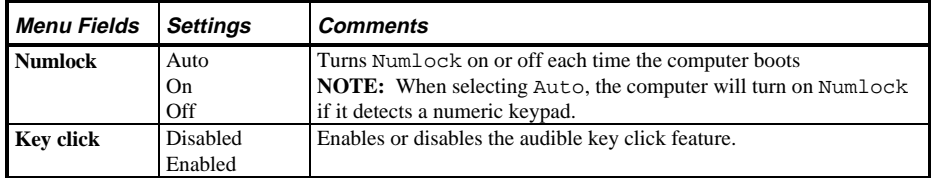

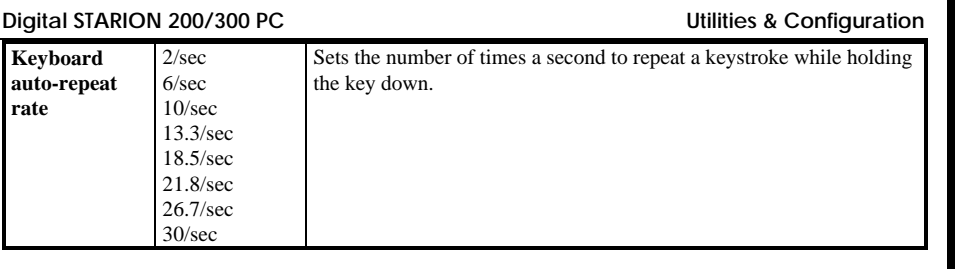

# **Keyboard Features** (continued)

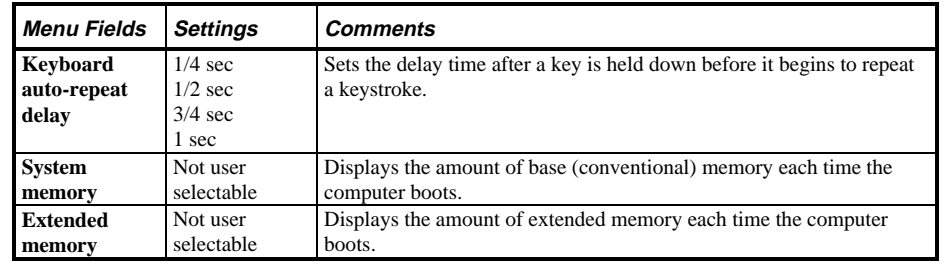

## **Integrated peripherals**

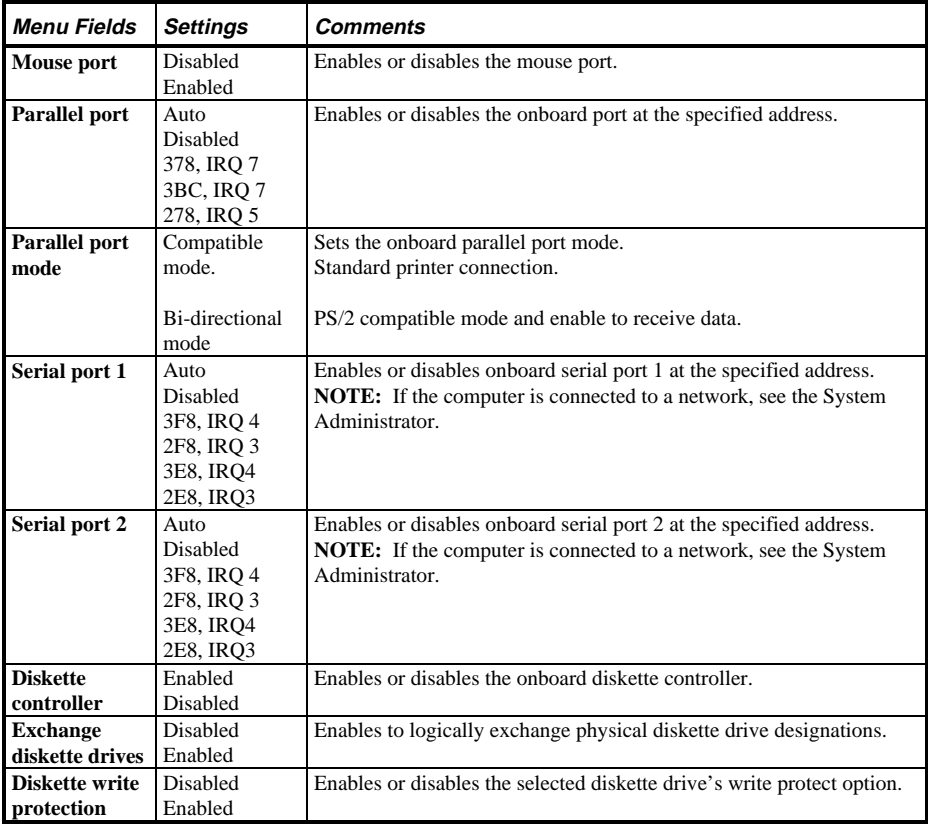

# **Integrated peripherals** (continued)

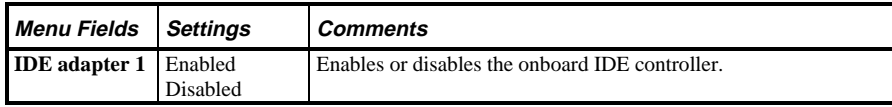

# **Advanced chipset control**

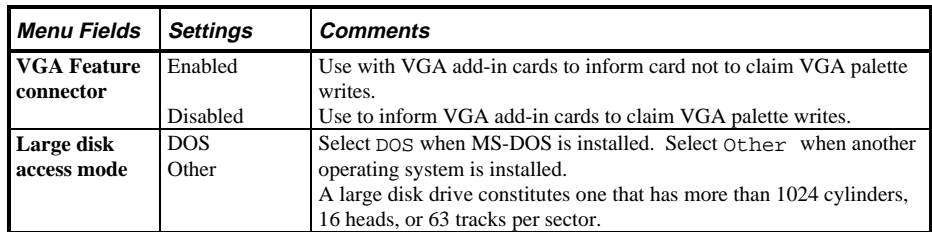

# **Security Options**

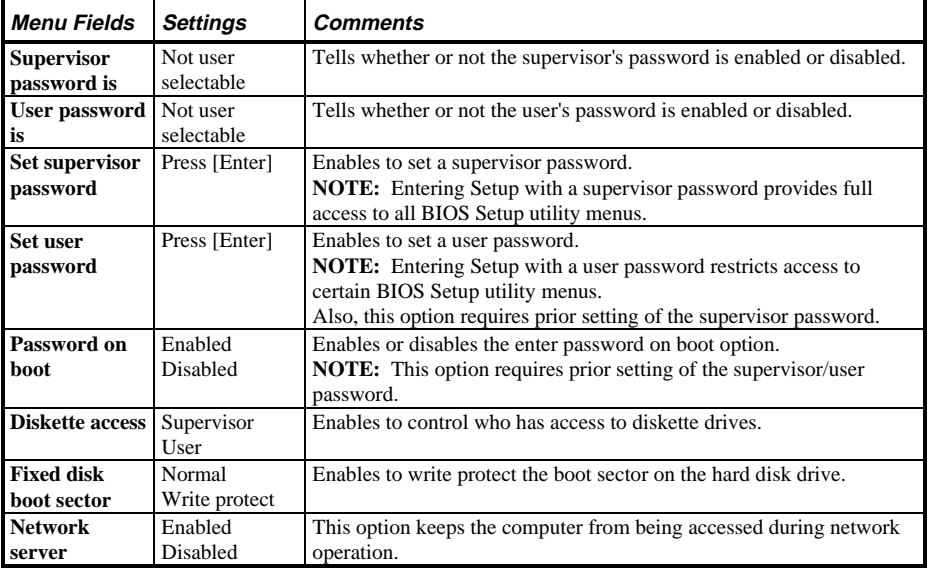

**MCS Logistics Engineering - Nijmegen 27** 

**0**

**S T A**

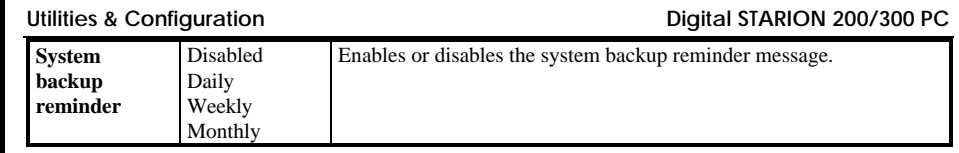

> **2 0 0**

> **3 0 0**

# **Security Options** (continued)

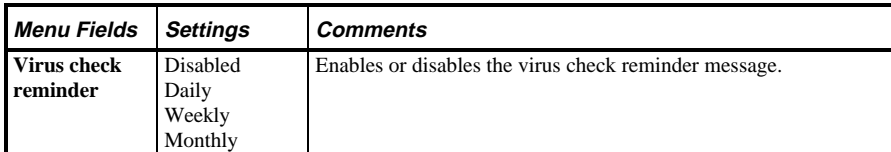

### **Power Options**

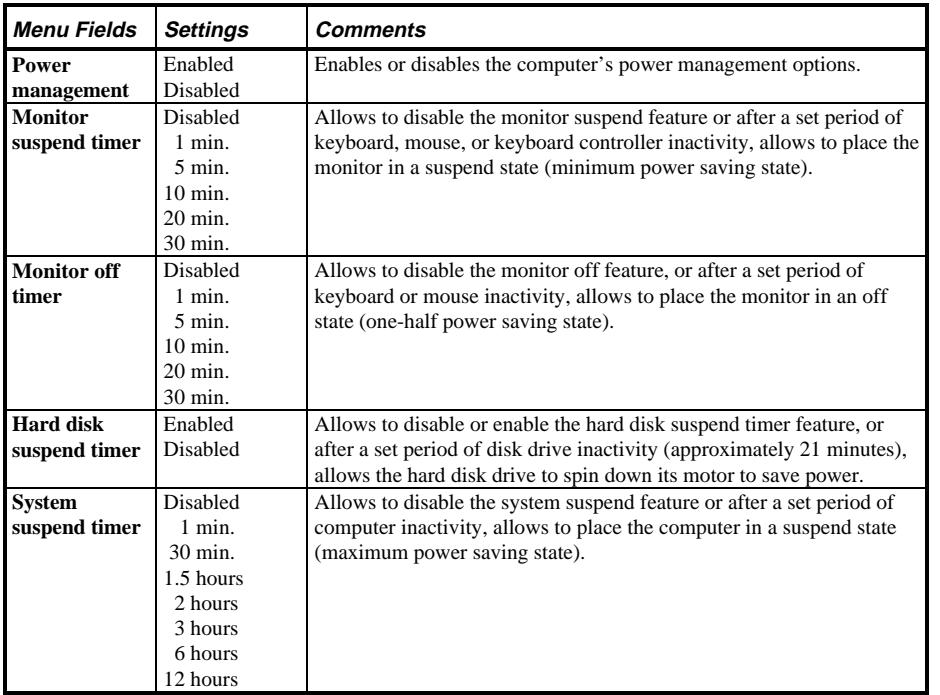

**S**

# Chapter 3 Service Procedures

# Safety Requirements

#### **WARNING**

**Static electricity collects on non-conductors such as paper, cloth, or plastic. A static discharge can be damaging even though it often cannot be felt or seen.**

The following safety precautions must be observed to insure product and personal safety and prevent damage to circuit boards and/or components:

- ♦ Always wear an ESD wrist strap when handling ESD sensitive material and be sure it is properly connected.
- ♦ Keep circuit boards and components away from non-conductors.
- ♦ Keep clothing away from circuit boards and components.
- ♦ Keep circuit boards in anti-static bags.
- ♦ Be cautious when AC power is exposed when working on an assembly.
- ♦ Always use an ISOLATION TRANSFORMER when diagnosing any terminals, monitors or power supplies when AC power is applied.
- ♦ Be cautious of very high voltage potentials when working with monitors.

There should be an approved insulating mat (for technician safety) in front of any workbench where monitors, terminals or power modules are being serviced when power is applied.

**NOTE** Do NOT wear ESD straps when working on terminals, monitors or power supplies when AC power is applied. This is to avoid the hazard of electrical shock.

# Recommended Tools

The following tools are needed for servicing Digital PC systems. Note that test equipment must be calibrated.

- $\blacklozenge$  Multimeter (4 1/2 digit)
- ♦ A philips screwdriver
- An antistatic wrist strap

#### **Other Needed Materials**

Cleaning agent should be an all purpose cleaner that is used in-house.

#### **Remedial Diagnostic Test Software**

♦ *QAPLUS/fe* , PC Advanced Diagnostic Software, latest version.

 Supplier information:  *Diagsoft, Inc. 5615 Scotts Valley Drive, Suite 140 Scotts Valley, California 95066, U.S.A. Voice: 1-408-438-8247 Fax: 1-408-438-7113 Internet: http://www.diagsoft.com* (Diagsoft, Inc. homepage)

#### **Recommended Virus Detection and Cleanup Software**

♦ *F-PROT*, Virus Detection and Cleanup Software, latest version. Supplier information:

North America, South America, Australia and New Zealand:  *Command Software Systems Inc. Tel: +1-407-575 3200 Fax: +1-407-575 3026*

Most of Europe, Africa, Middle and Far East:  *Data Fellows Ltd Paivantaite 8 FIN-02210 ESPOO FINLAND tel: +358-0-478 444 fax: +358-0-478 44 599 e-mail: f-prot@datafellows.fi Internet: http://www.datafellows.fi* (Data Fellows Ltd. homepage)

# ECO/FCO Information

#### **BIOS version information**

Refer to the Digital DECpc Bulletin Board Support (telephone number: **1 - 508 - 496 - 8800**) for the latest information on BIOS upgrades.

**NOTE** This BBS is **NOT** a source for technical support. For advice, please call the Digital Equipment Service Representative **1-800-354-9000**

# Unlocking and Removing the Cover

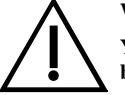

#### **WARNING**

**You might injure yourself or damage the computer if you attempt to remove the cover before unplugging ac and monitor power cords.**

The computer's cover must be removed prior to install any hardware option.

To remove the cover:

- 1) Unlock cover.
- 2) Lift both side locks out, then turn towards front of computer to release cover from chassis.
- 3) Carefully slide cover toward front of chassis until it clears lip of front bezel.<br>4) Carefully lift cover from chassis.
- Carefully lift cover from chassis.

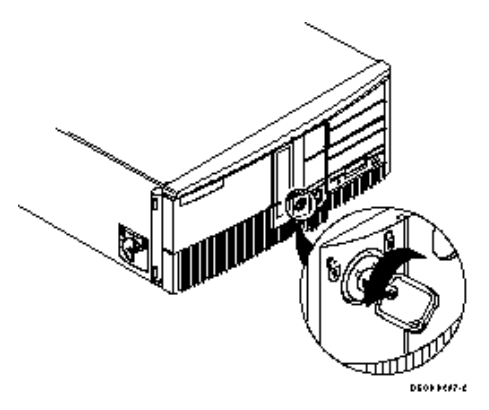

**Figure 3 - 1 Unlocking the Cover**

# **Unlocking and Removing the Cover** (continued)

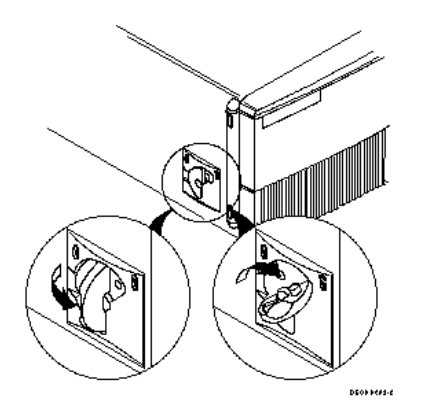

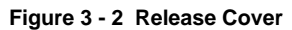

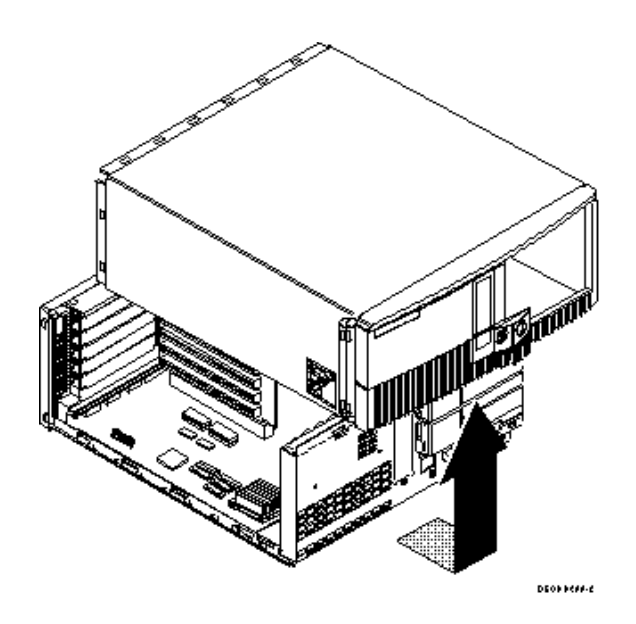

**Figure 3 - 3 Removing the Cover**

> **2 0 0**

> **3 0 0**

# Computer Components

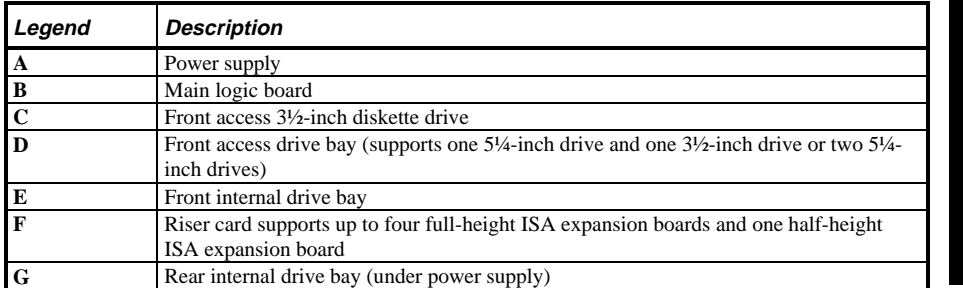

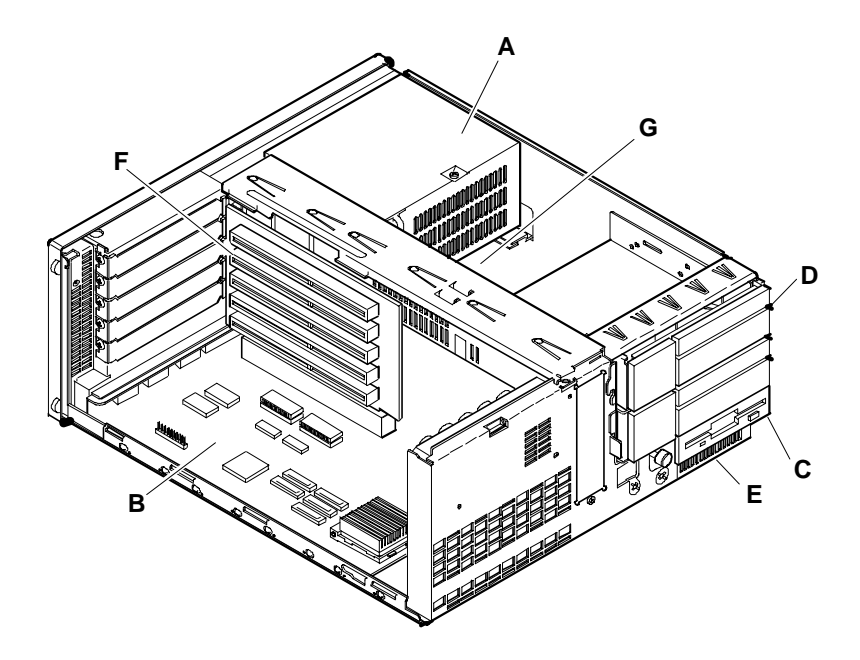

**Figure 3 - 4 STARION 200/300 Computer Components**

**MCS Logistics Engineering - Nijmegen 35**

# Expansion Slots

The STARION 200/300 computer models contain six slots for installing up to five full-length and one halflength ISA expansion boards. These five slots are located on the computer's riser card; the sixth (personality slot) is on the main board.

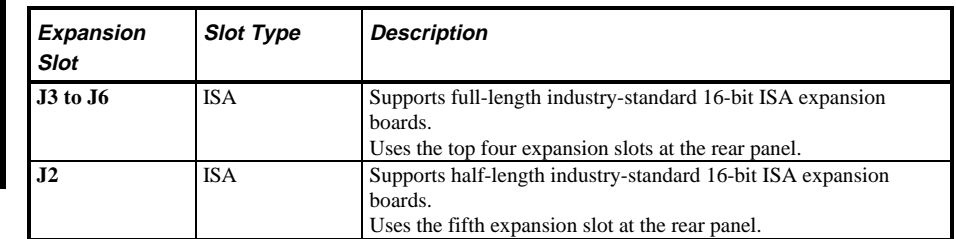

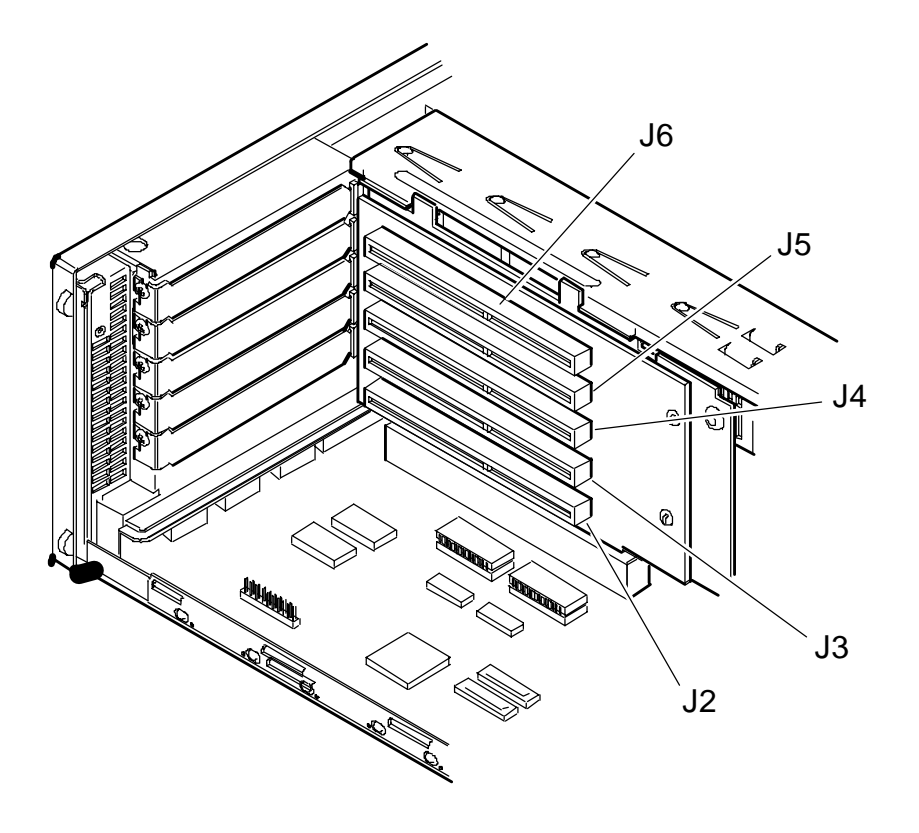

**36 MCS Logistics Engineering - Nijmegen**
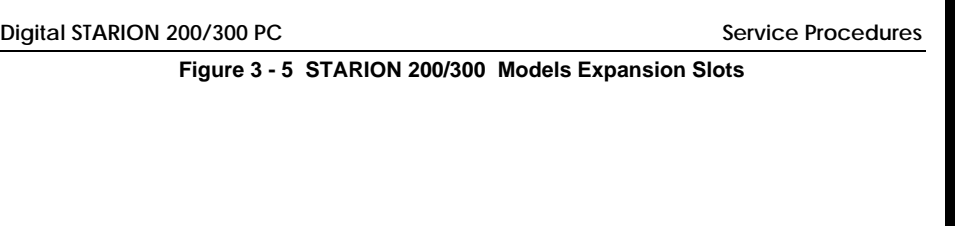

## Main Logic Board Jumpers

Jumper pins allow to set specific computer parameters. They are set by changing the pin location of jumper blocks. Note that the square pin of each jumper block is pin 1. A jumper block is a small plastic-encased conductor (shorting plug) that slips over the pins. To change a jumper setting, remove the jumper from its current location. Place the jumper over the two pins designated for the desired setting. Press the jumper evenly onto the pins. Be careful not to bend the pins.

# **CAUTION**

**Do not touch any electronic component unless you are safely grounded. Wear a grounded wrist strap or touch an exposed metal part of the system box chassis. A static discharge from your fingers can result in permanent damage to electronic components.**

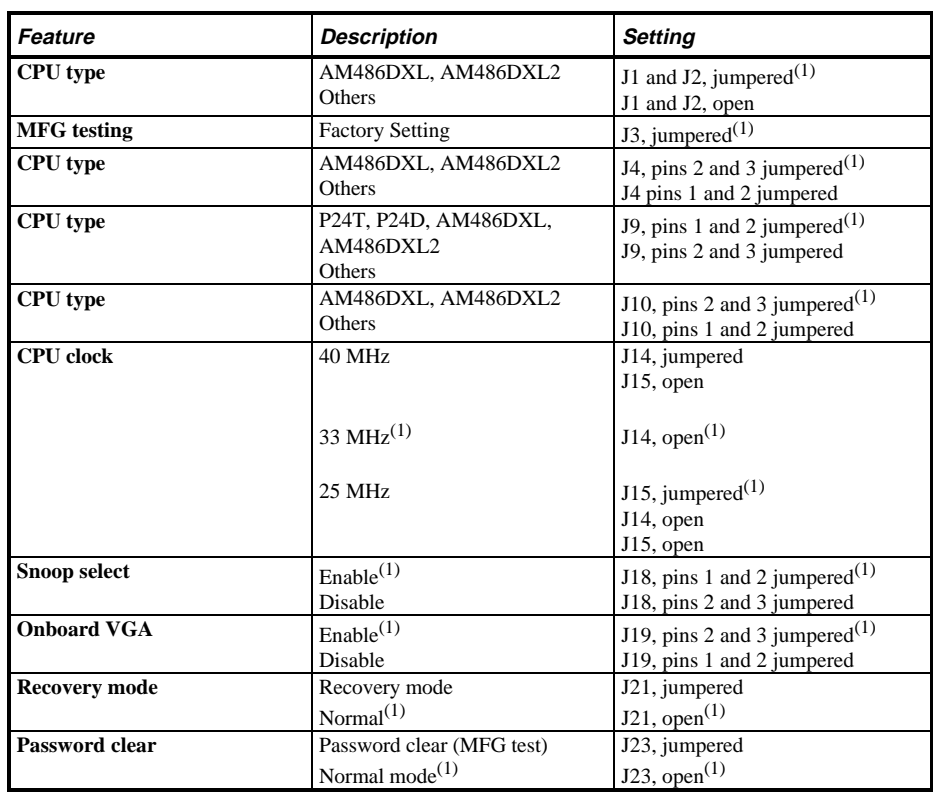

#### **STARION 200/300 Main Logic Board Jumper Settings**

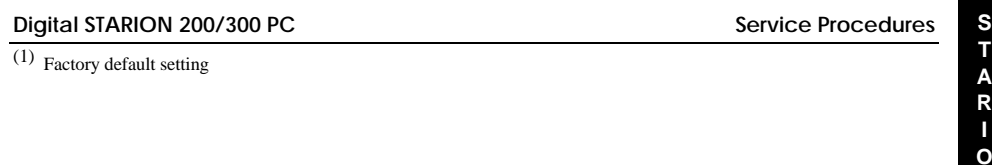

**MCS Logistics Engineering - Nijmegen 39** 

#### **STARION 200/300 Main Logic Board Jumper Locations**

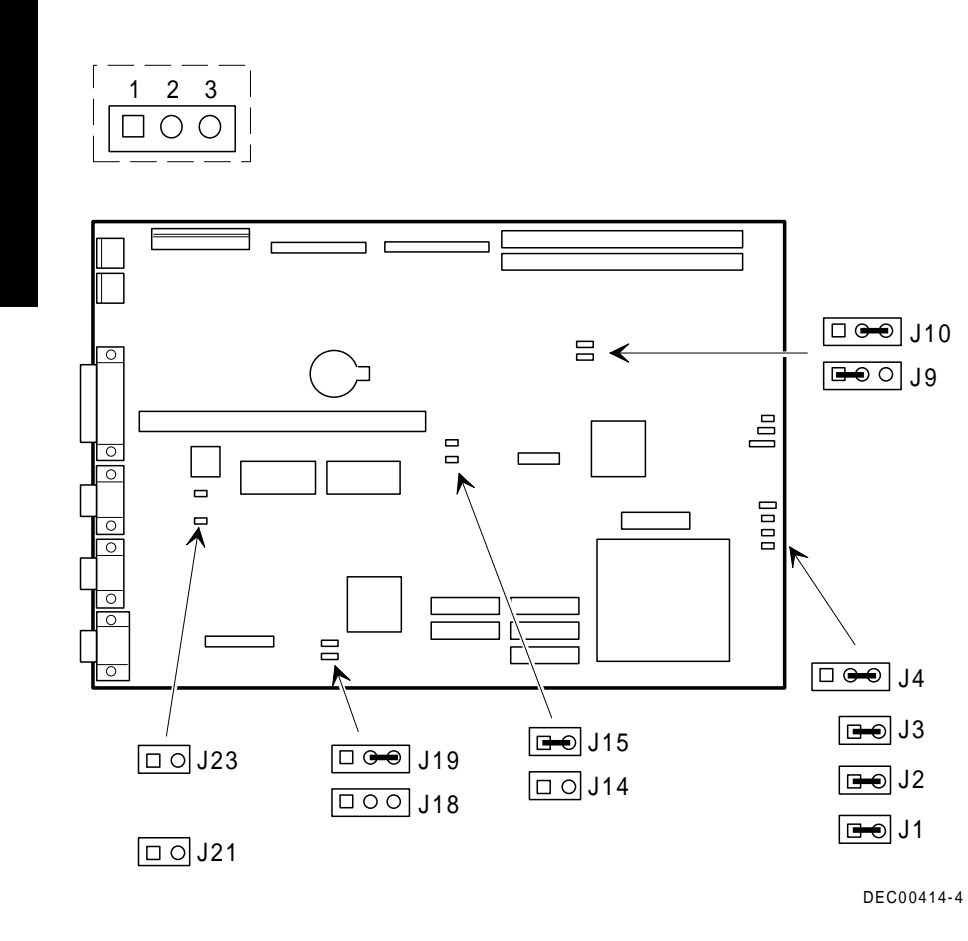

**Figure 3 - 6 Main Logic Board Jumper Locations**

## Computer Memory Configurations

Adding more memory allows the computer to run larger, more complicated software and run it faster. The STARION 200/300 computer comes with 4 MB of memory hardwired to the main logic board. The STARION 200 also comes with 4 MB installed in bank 1 for a total of 8 MB. The computer's amount can be increased up to 68 MB.

However, when adding additional memory make sure to:

- ♦ Install 32-bit SIMMs having an access time of 70 ns or less. Supported SIMM sizes: 4 MB, 8 MB, 16 MB and 32 MB.
- ♦ Fill bank 1 before 2.

**NOTE** 36-bit SIMMs will also work, however, the four parity checking bits are not supported.

#### **STARION 200/300 Memory Configurations**

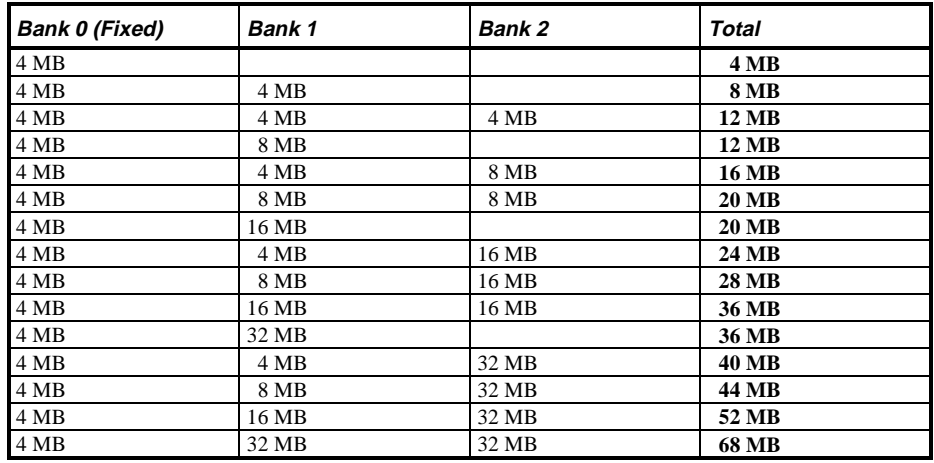

**MCS Logistics Engineering - Nijmegen 41**

**S**

#### **STARION 200/300 SIMM Sockets Locations**

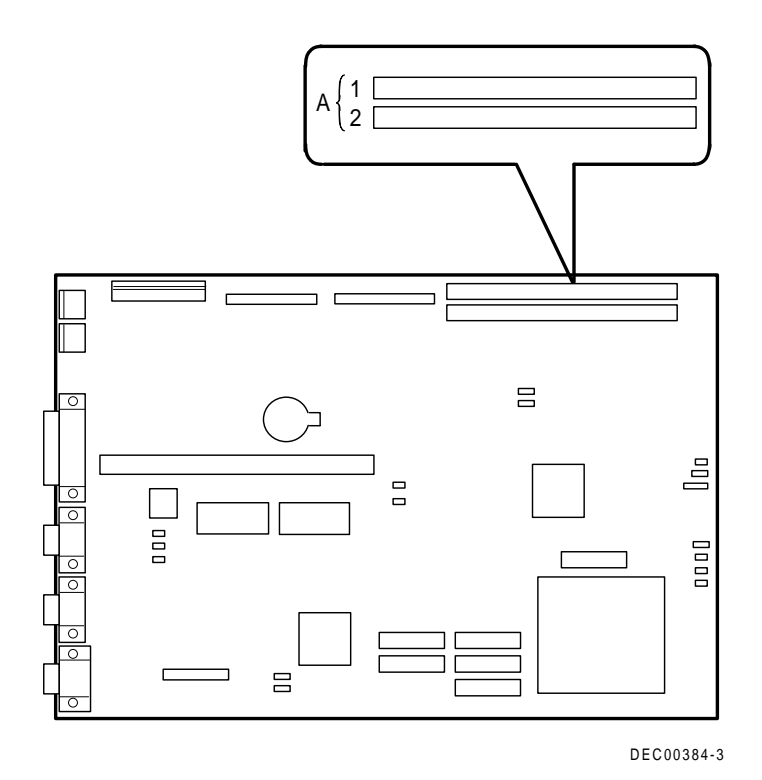

**Figure 3 - 7 STARION 200/300 SIMM Socket Locations**

## Part Removal and Replacement

#### **Opening the Device Bay & Power Supply Subassembly**

The device bay & power supply subassembly must be opened in order to install, remove and/or connect certain components and peripheral devices.

To open the subassembly:

- 1) Turn off the computer.<br>2) Disconnect external dev
- Disconnect external devices, ac power and monitor power.
- 3) Unlock and remove cover.
- 4) Pull tab (A) toward front of computer to release subassembly.<br>5) Lift up on subassembly and lock in place.
- Lift up on subassembly and lock in place.

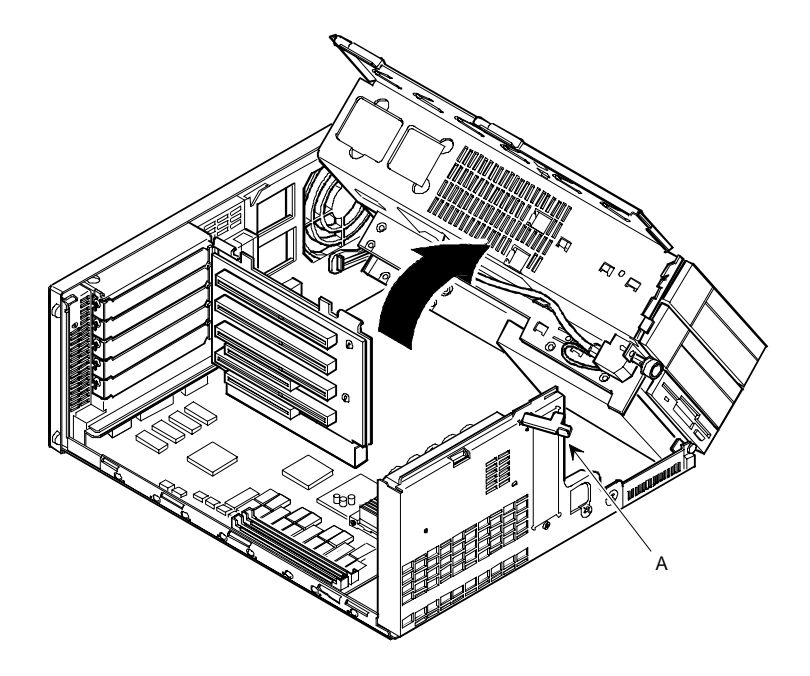

**Figure 3 - 8 Opening the Device Bay & Power Supply Subassembly**

**MCS Logistics Engineering - Nijmegen 43**

**S**

#### **Removing the 3½-Inch Diskette Drive.**

To remove the 3½-inch diskette drive:

- 1) Turn off the computer.
- 2) Disconnect external devices, ac power and monitor power.
- 3) Unlock and remove cover.
- 4) Remove two screws securing the right side of diskette drive to chassis.
- 
- 5) Open the device bay & power supply subassembly.<br>5) Open the device bay & power supply subassembly.<br>5) Refer to "Opening the Device Bay & Power Supply *6)* Refer to "*Opening the Device Bay & Power Supply Subassembly"*.
- 7) Disconnect power and ribbon cables.<br>8) Remove two screws securing the right
- Remove two screws securing the right side for SL models and left side for FP models of diskette drive to chassis.
- 9) Slide the diskette drive out of the front of the chassis.

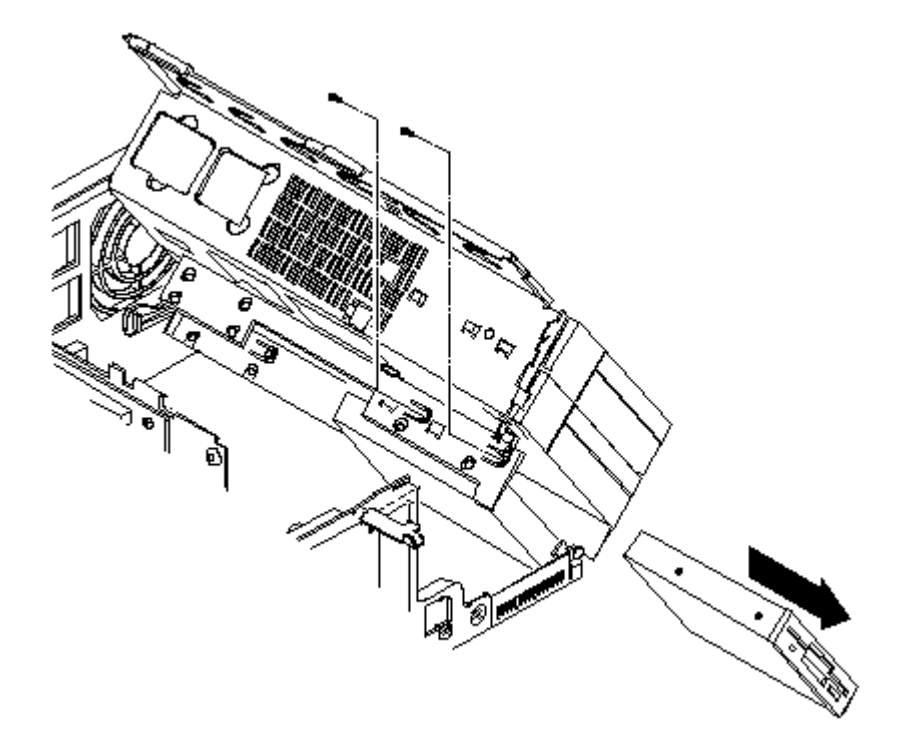

**Figure 3 - 9 Removing the 3½-Inch Diskette Drive**

> **2 0 0**

> **3 0 0**

#### **Removing the Main Logic Board**

To remove the main logic board:

- 1) Turn off the computer.
- 2) Disconnect external devices, ac power and monitor power.<br>3) Unlock and remove cover.
- Unlock and remove cover.
- 4) Remove all connectors.
- 5) Remove all expansion boards.
- 6) Remove the riser card and bracket.
- 7) Remove screws and lift the board out.

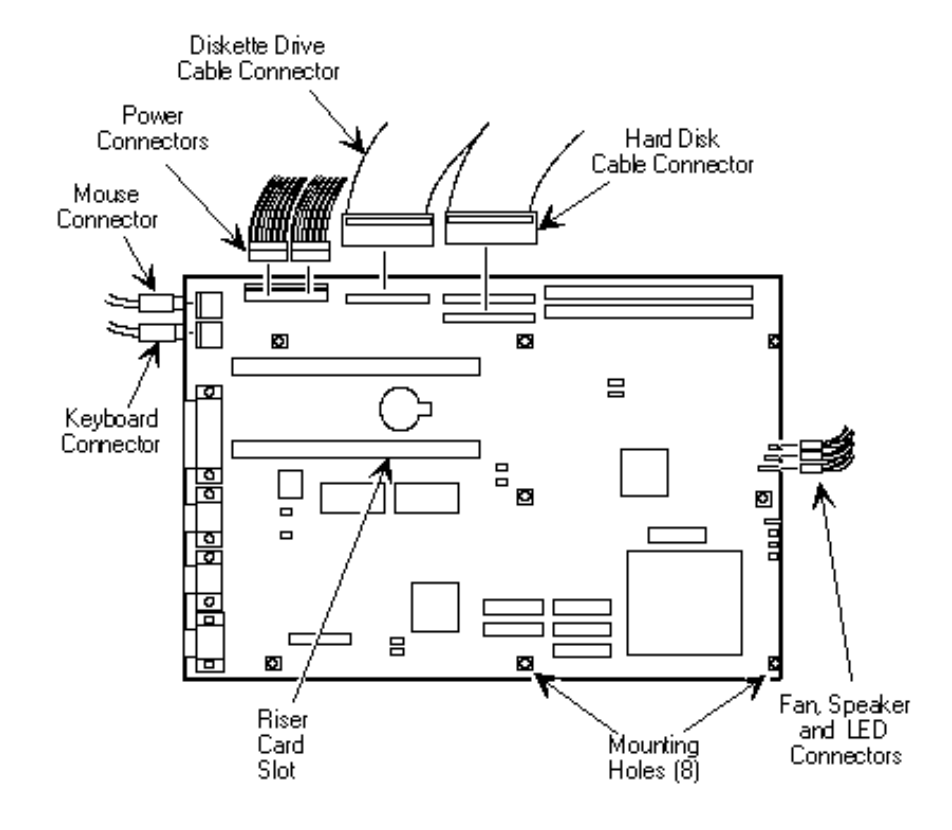

**Figure 3 - 10 Removing the Main Logic Board**

**MCS Logistics Engineering - Nijmegen 45**

#### **Removing the Power Supply**

To remove the power supply:

- 1) Perform the steps necessary to open the device bay and power supply subassembly.
- 2) Remove power supply, IDE and diskette cabling from main logic board noting their proper orientation.
- 3) While holding the device bay and power supply subassembly, carefully release the rear latch.
- 4) Carefully slide entire subassembly away from chassis and place upside down on antistatic surface.
- 5) Loosen two screws securing power on/off switch to chassis.<br>6) Remove screws securing power supply to chassis.
- 6) Remove screws securing power supply to chassis.<br>
7) Remove power supply and power on/off switch fr
- Remove power supply and power on/off switch from the subassembly.

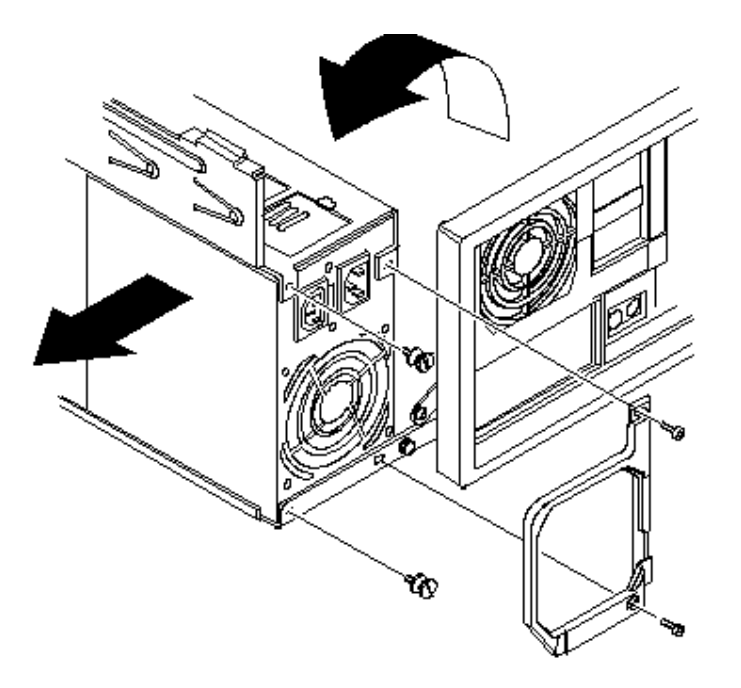

**Figure 3 - 11 Removing the on Power Supply**

> **2 0 0**

> **3 0 0**

#### **Removing the Riser Card & Bracket**

To remove the riser card and bracket:

- 1) Turn off the computer.<br>2) Disconnect external dev
- 2) Disconnect external devices, ac power and monitor power.<br>3) Unlock and remove cover.
- Unlock and remove cover.
- 4) Remove all expansion boards.
- 5) Carefully lift riser card and bracket from computer.

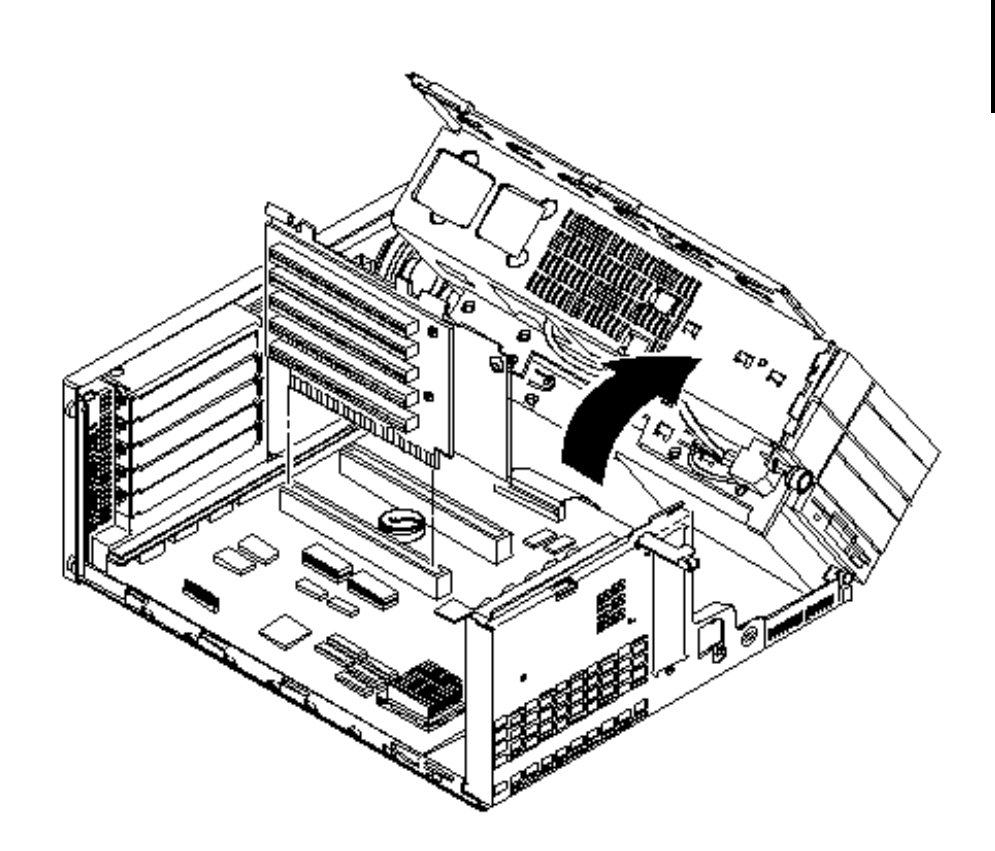

**Figure 3 - 12 Removing the Riser Card & Bracket**

## Installation Procedures

#### **Installing External Cache Memory**

The Main Logic Board supports 128 KB of write-back external cache to improve the performance of the enhanced CPU. The secondary cache memory consists of four 32 KB x 8, 15 ns cache SRAM chips and two 32 KB x 8, 15 ns cache tag SRAM chips.

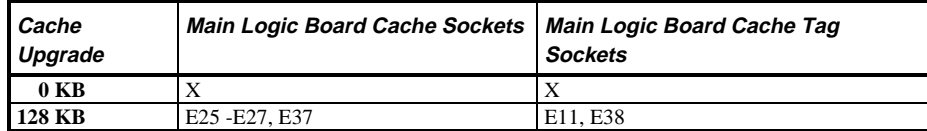

To install a cache SRAM chip:

- 1) Turn off the computer, disconnect external devices, ac power and monitor power.
- 2) Unlock and remove cover.
- 3) Locate appropriate DIP sockets on main logic board.
- 4) Remove SRAM chips from anti-static bag, handling each chip only by edges.
- 5) Install new external cache and tag cache SRAM chips, aligning notches on chip with notches in DIP socket.
- 6) Replace and lock cover, connect external devices and restore power.
- 7) If necessary, run BIOS Setup utility and enable external cache option.

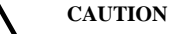

**Installing external cache memory incorrectly might cause the computer to malfunction.**

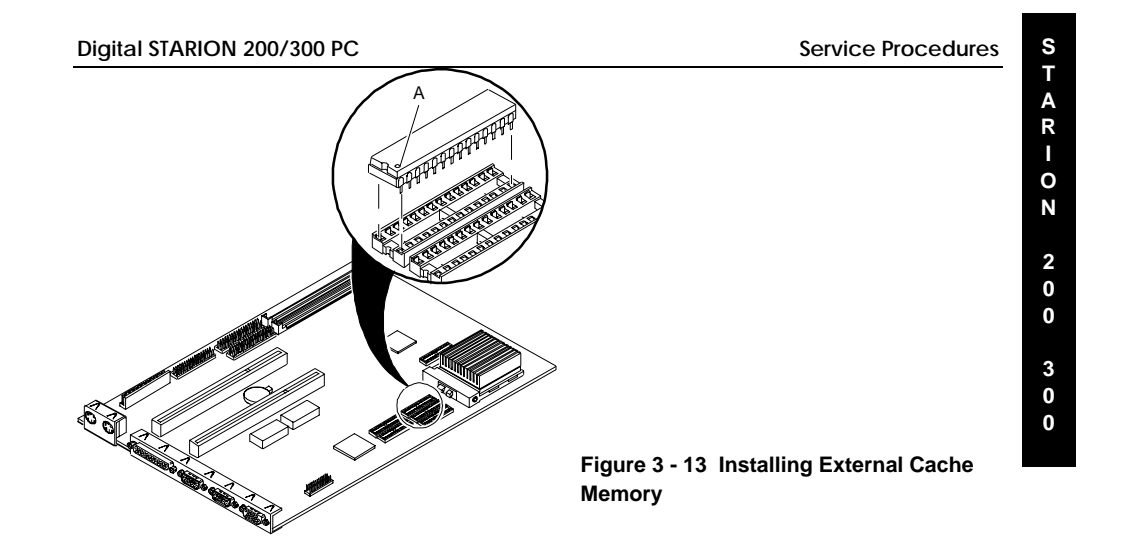

#### **Installing a Higher Performance CPU**

The STARION 200/300 main logic board is equipped with a 486 processor installed in a ZIF socket (Socket type 3).

To install a higher performance CPU:

- 1) Turn off the computer.
- 2) Disconnect external devices, ac power and monitor power.
- 3) Unlock and remove cover.
- 4) Lift up on lever to release old CPU.
- 5) Remove old CPU.
- 6) Install new CPU.
- 7) Make sure pin 1 on CPU (notched corner) is aligned with pin 1 on ZIF socket (designation A on Figure 3 - 14).
- 8) The CPU heat sink might look different from the one shown.
- 9) Return release lever to its original position and then set all appropriate CPU jumpers.
- 10) Replace and lock cover. Refer to *"Replacing and Locking the Cover"* later in this chapter.
- 11) Connect external devices and restore power.

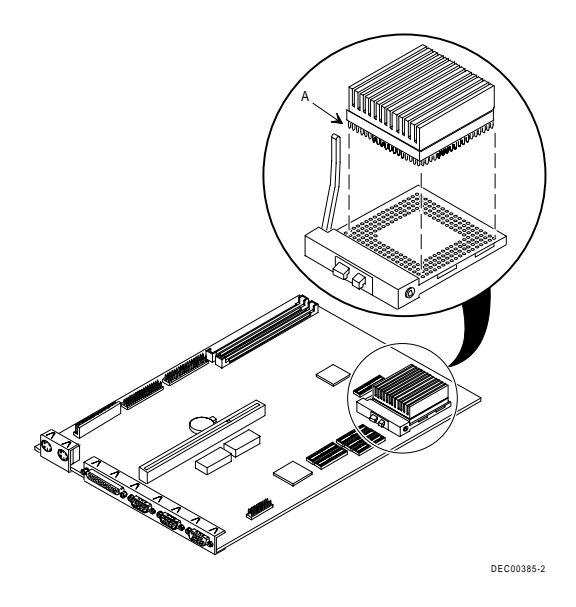

**Figure 3 - 14 Installing a Higher Performance**

## Replacement Procedures

#### **Replacing the Computer Battery**

The STARION 200/300 computer battery runs the computer clock and retains any setup information when it is turned off. If the computer ever fails to retain the correct date, time, or configuration settings when it is turned on, the computer's battery has to be replaced.

#### **WARNING**

**There is a danger of battery explosion if a lithium battery is incorrectly replaced. To prevent damage to the computer, be sure the + side faces up when installing a new battery.** Also, be sure to replace the battery with either a Digital (P/N 12-41474-05), 3 **V dc, lithium battery or equivalent. Depending on your locality, the computer's battery might be considered hazardous waste. Make sure to follow any state or local statute to properly get disposed of the old battery.**

To replace the battery, perform the following:

- 1) Record computer configuration settings using the BIOS Setup utility.
- 2) Turn off the computer, disconnect external devices, ac power and monitor power.
- 3) Unlock and remove cover.<br>4) Carefully lift up on retaining
- Carefully lift up on retaining clip and remove old battery.
- 5) Install new battery. When installing new battery, make sure "+" side faces up.
- 6) Replace and lock cover, connect external devices and restore power.
- *7)* Run BIOS Setup utility to reconfigure computer using recorded configuration settings from step 1.

**MCS Logistics Engineering - Nijmegen 61 bijvoorbeeld is de staat 151 bijvoorbeeld is 151 bijvoorbeeld is 151 bijvoorbeeld is 151 bijvoorbeeld is 151 bijvoorbeeld is 151 bijvoorbeeld is 151 bijvoorbeeld is 151 bijvoorbeeld** 

**S**

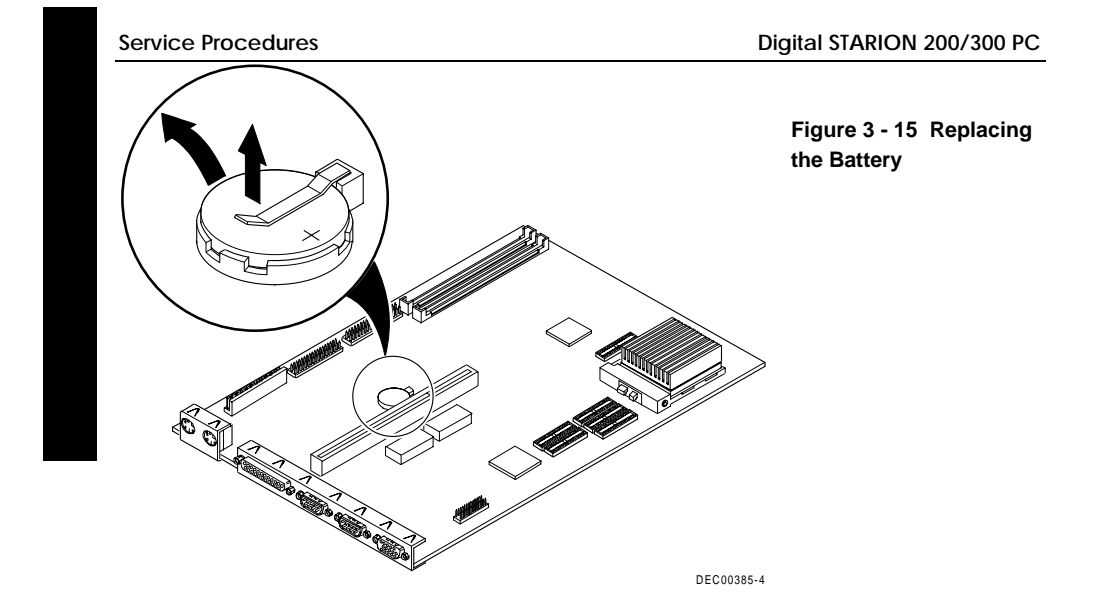

## Connecting Diskette and IDE Devices

**NOTE** If only one IDE device is installed, make sure to use the ribbon cable connector furthest from the main logic board connector.

> Also, when having installed IDE devices in both internal drive bays, make sure that the ribbon cable has no twists between the two IDE drives.

To connect diskette and IDE devices, perform the following:

- 1) Unlatch device bay and power supply subassembly.
- 2) Lift up on subassembly and lock in place.
- 3) Connect supplied ribbon cable to appropriate device. If necessary, refer to the illustration in the appropriate data cable connection topic listed below.
- 4) Connect appropriate power cable to device.
- 5) Release device bay and power supply subassembly rear latch.
- 6) Close subassembly and then secure to chassis using front locking mechanism.
- 7) Replace and lock cover.
- 8) Connect external devices and restore power.
- 9) Run BIOS Setup utility to configure computer.

**NOTE** Make sure cable is connected with correct orientation. Most cables and sockets are keyed so they cannot beconnected backwards. If the cable or device is not keyed, pin 1 of cablehas to be connected to pin 1 of device's socket.

Pin 1 of cable is on edge with colored stripe. Pin 1 of device's socket should be marked with a number or symbol at one end of socket or with a number or symbol printed on circuit board near one end of socket. If necessary, refer to the device's documentation for pin 1 orientation.

## **Connecting Diskette and IDE Devices**

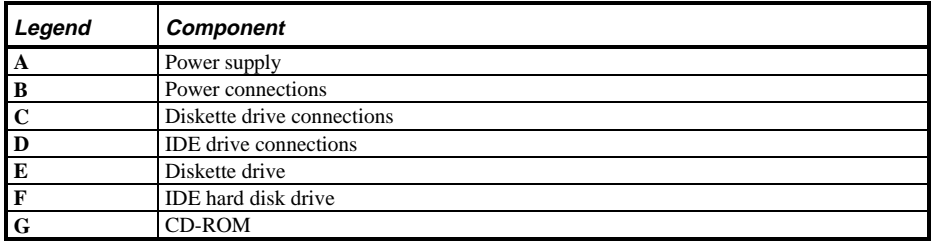

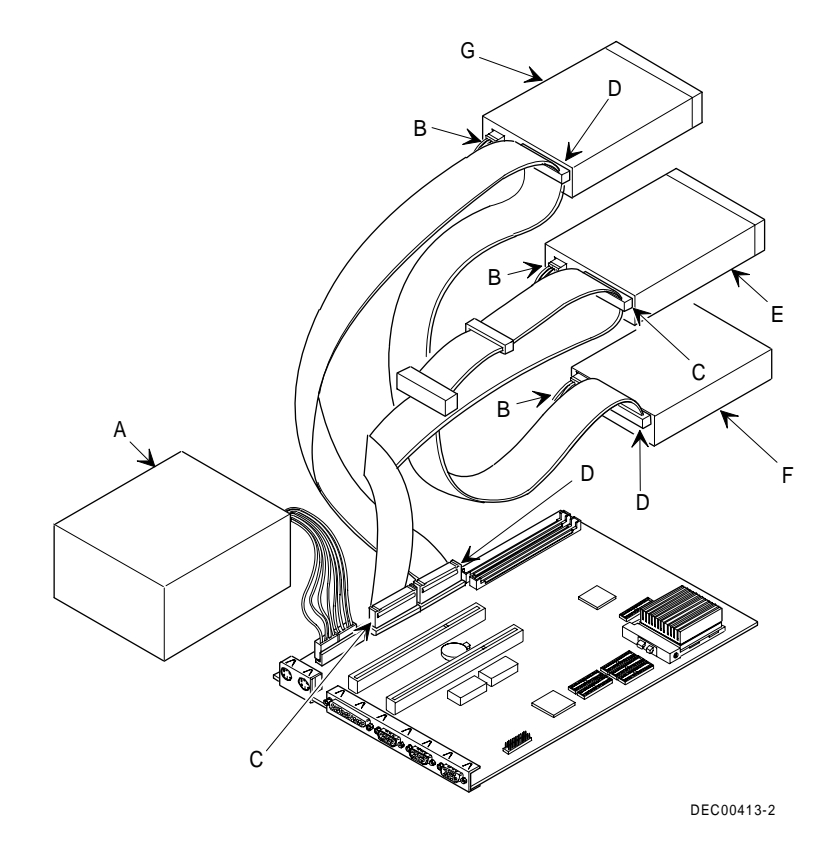

**Figure 3 - 16 Diskette/IDE Drive Data Cable Connections**

> **2 0 0**

> **3 0 0**

# Chapter 4 Troubleshooting

The following pages provide initial troubleshooting procedures and tables listing specific problems, probable causes and recommended actions to take if the computer fails after configuring or installing optional hardware or software.

Refer to the documentation supplied with additional options when experiencing problems with specific installed options.

## Initial Troubleshooting

Follow these general procedures to troubleshoot the STARION 200/300 PC family of computers:

- ♦ Press **[Ctrl] + [Alt] + [Del].** If the computer fails to boot, turn it off, wait until all hard disk drives spin down completely and then turn it back on.
- ♦ If the POST detects an error refer to *Chapter 4, "Troubleshooting"* and take the appropriate steps to correct the problem. After the problem has been resolved, restart the computer.
- ♦ Run the BIOS Setup utility.
- ♦ Make sure all necessary changes have been made to the CONFIG.SYS and AUTOEXEC.BAT files
- Make sure all necessary video, printer and application device drivers are properly installed.
- ♦ Ensure that all cables and connections are secure.
- ♦ Run the *QAPLUS/fe* advanced diagnostic software.
- ♦ If these steps do not identify and/or correct the problem, perform the specific troubleshooting procedures appropriate to the circumstances.

**NOTE** If you need to return a failed component, pack it in its original container and return it to Digital for service

**Fill in the appropriate fields of the Part Exchange Form with the relevant error information!!**

## Beep Codes

When POST finds an error and cannot display a message, the computer's speaker emits a series of beeps to indicate the error. During POST, if the video configuration fails or if an external ROM module fails a checksum test, then the computer beeps three times.

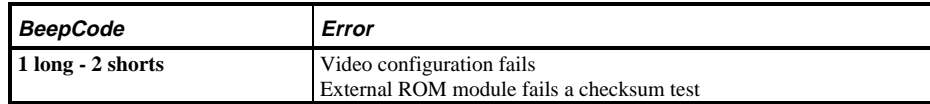

The following table lists other fatal error and their associated beep codes.

*Each code represents the number of short beeps that are grouped together.*

Fatal errors (errors that lock up the computer) are generally the result of a failed main logic board or some other add-on component (SIMM, BIOS, computer battery, etc.).

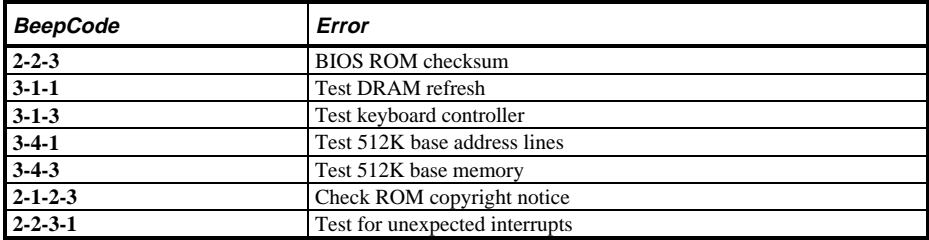

## POST and Boot Messages

The POST displays messages to alert to errors in hardware, software and firmware or to provide operating information about the computer.

Each time the POST displays a message on the screen, the computer's speaker beeps twice. If an error occurs before the monitor is initialised, specific beep codes sound to alert to a problem. The following table lists a general grouping of system messages. In addition, each message is accompanied by text describing the message and in most cases, a recommended solution to the problem.

**NOTE** Italics indicate variable parts of a message such as memory addresses, hexadecimal values and so on.

These messages can differ at each occurrence.

## **POST and Boot Messages** (continued)

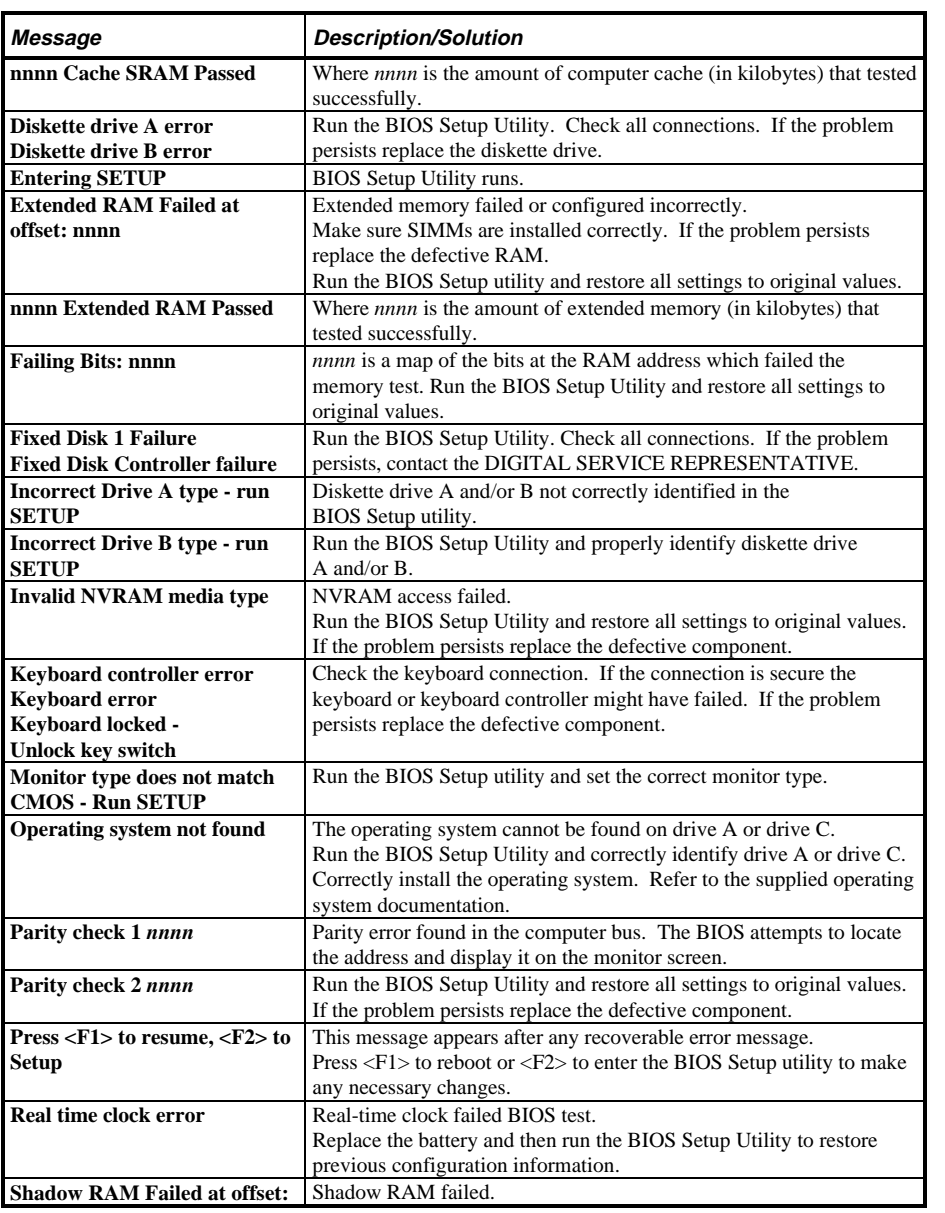

**MCS Logistics Engineering - Nijmegen 57** 

**0 0**

**S T**

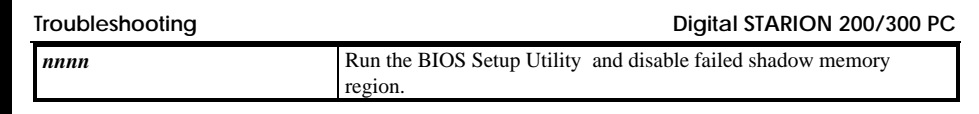

> **2 0 0**

> **3 0 0**

## **POST and Boot Messages** (continued)

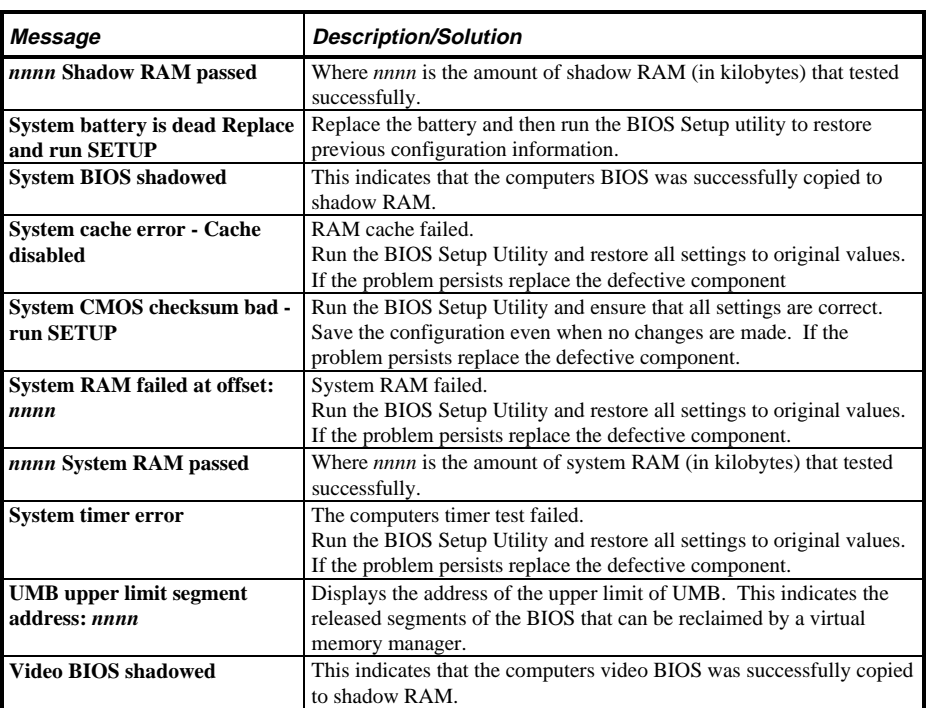

# Computer Troubleshooting

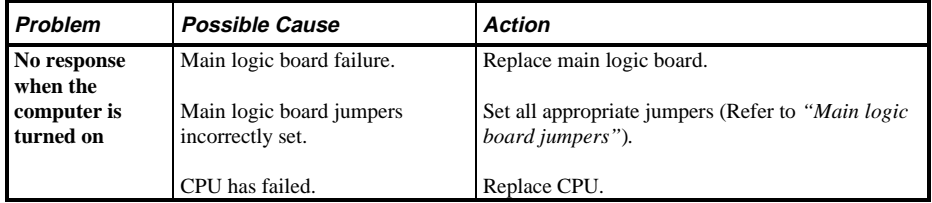

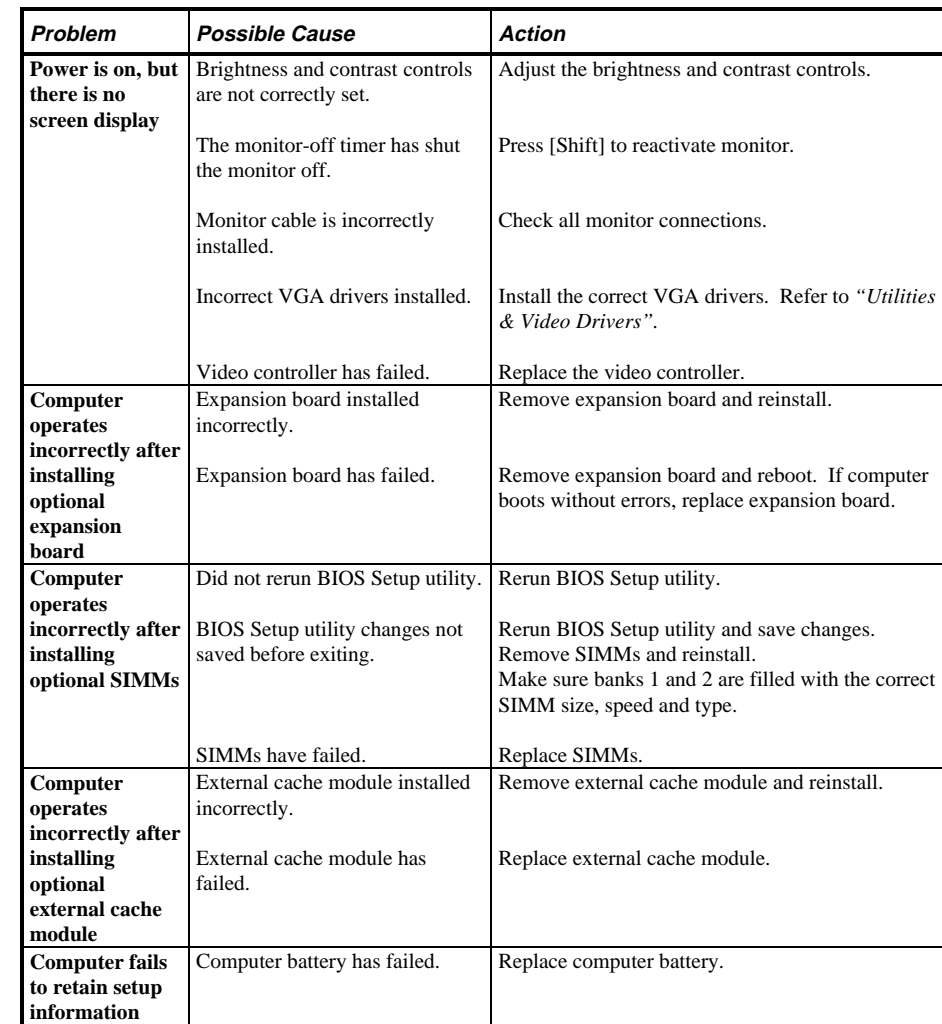

## **Computer Troubleshooting (continued)**

> **2 0 0**

> **3 0 0**

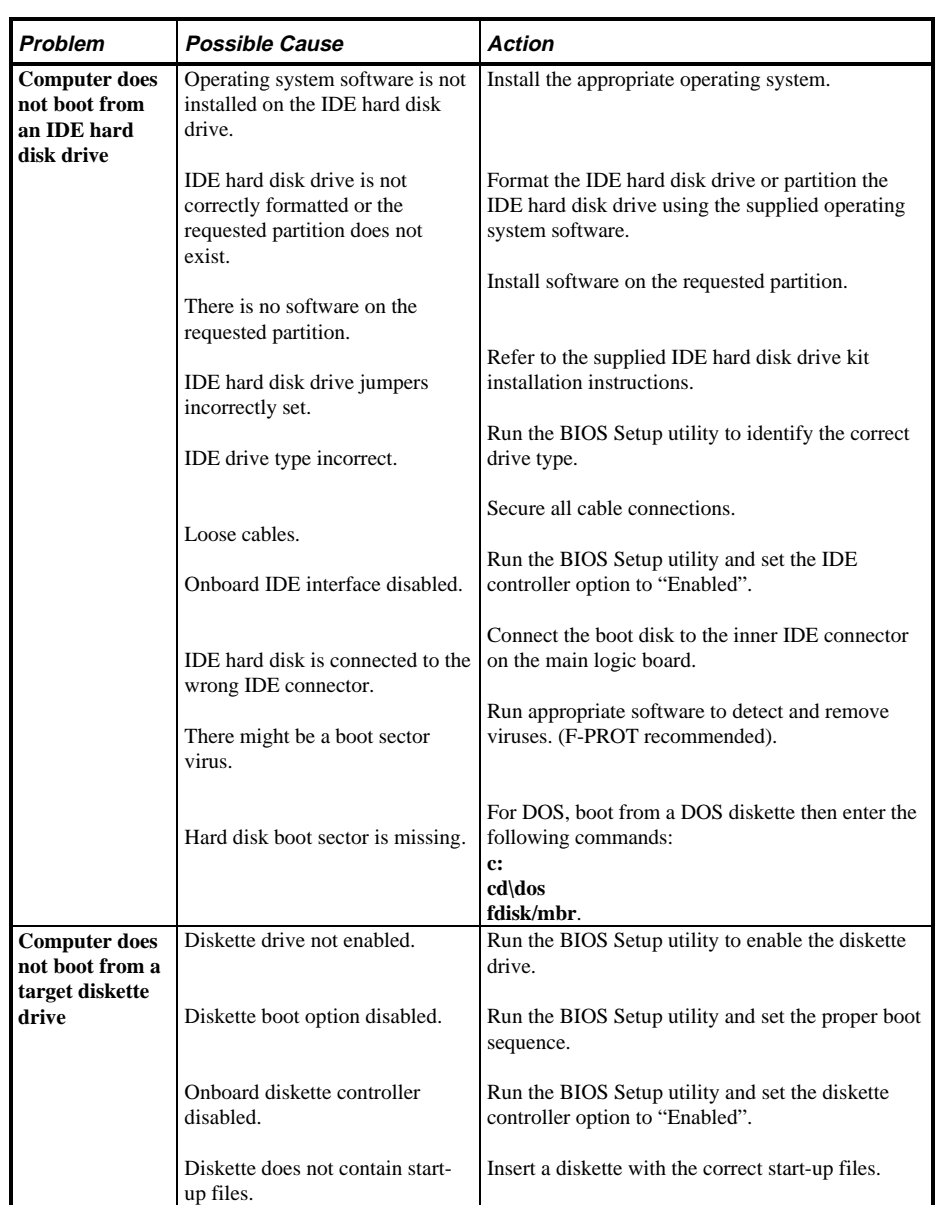

## **Computer Troubleshooting** (continued)

## **Computer Troubleshooting** (continued)

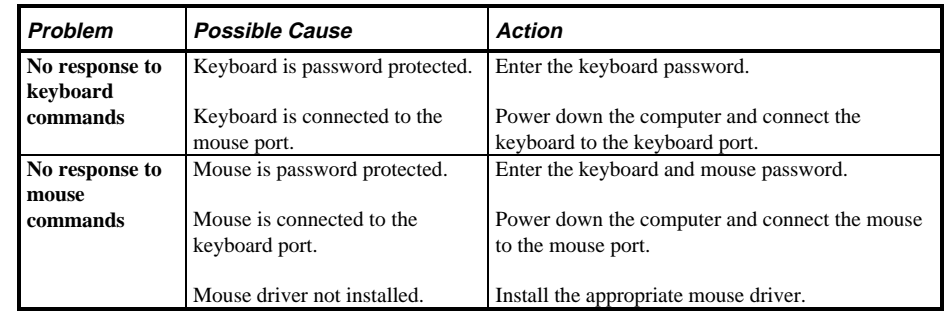

#### **Disk Drive Troubleshooting**

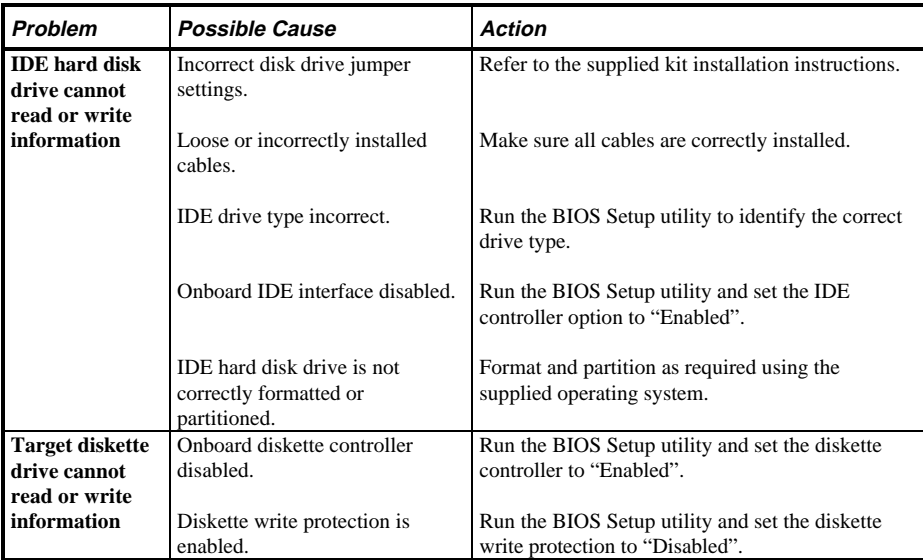

> **2 0 0**

> **3 0 0**

## **Monitor Troubleshooting**

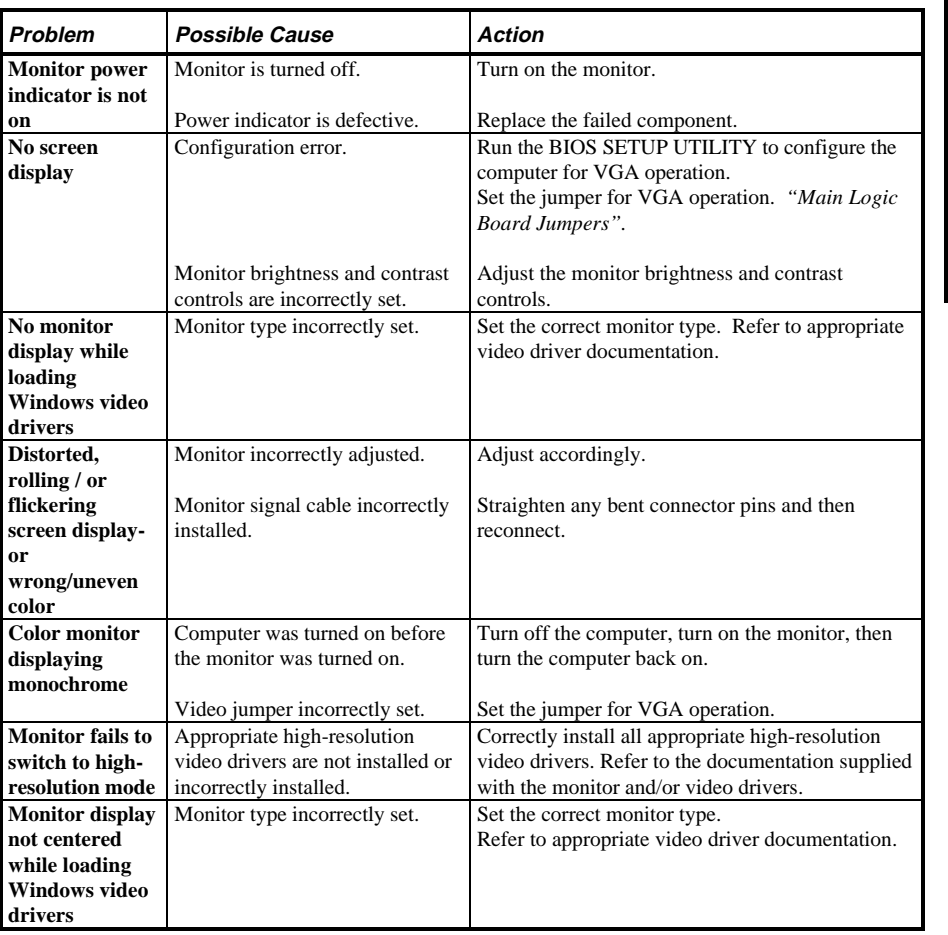

# QAPlus/FE Error Messages

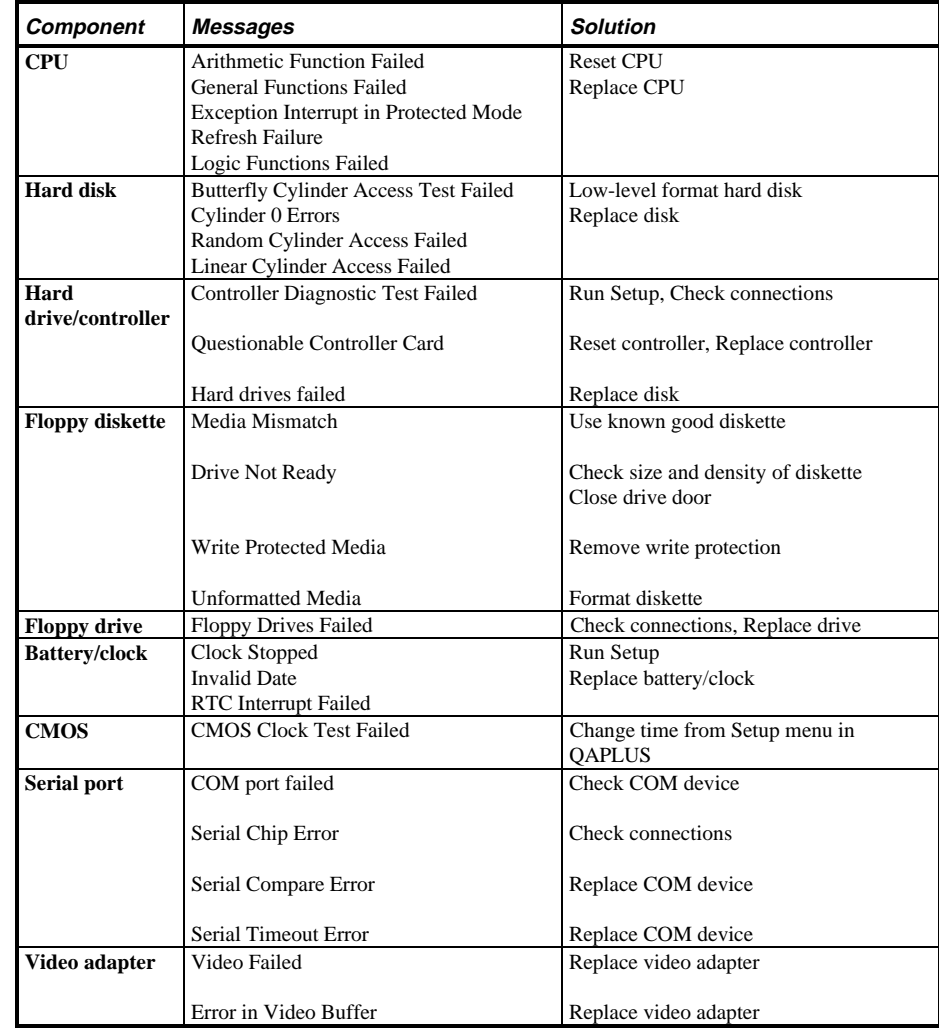

**S**

Chapter 5 Device Mapping

This section provides a series of tables listing mapping and address information related to computer memory and various main logic board devices (keyboard controller, interrupt controller, DMA controller, etc.).

The computer's memory and address locations are allocated at the factory to operate within a standard PC environment. However, due to the number of optional devices and/or expansion boards that are available, sometimes memory and address locations need to be changed. For example, some network expansion boards require a specific memory location. If that location is already allocated, a memory conflict results and the expansion board will not operate as expected. Note that some memory, I/O and interrupt locations can be changed using the BIOS Setup utility.

#### **CAUTION**

**Before changing any memory or address location, refer to the documentation supplied with the optional device, expansion board or software application and make sure adequate information is available.**

#### **CPU Memory Address Map (Full Range)**

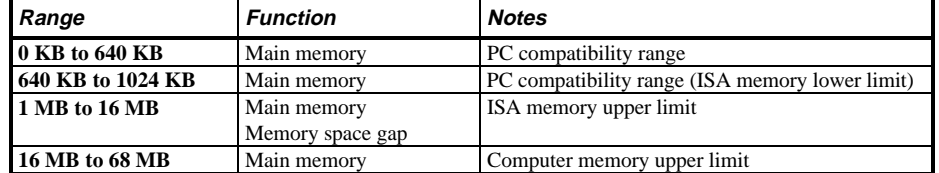

## **I/O Address Map**

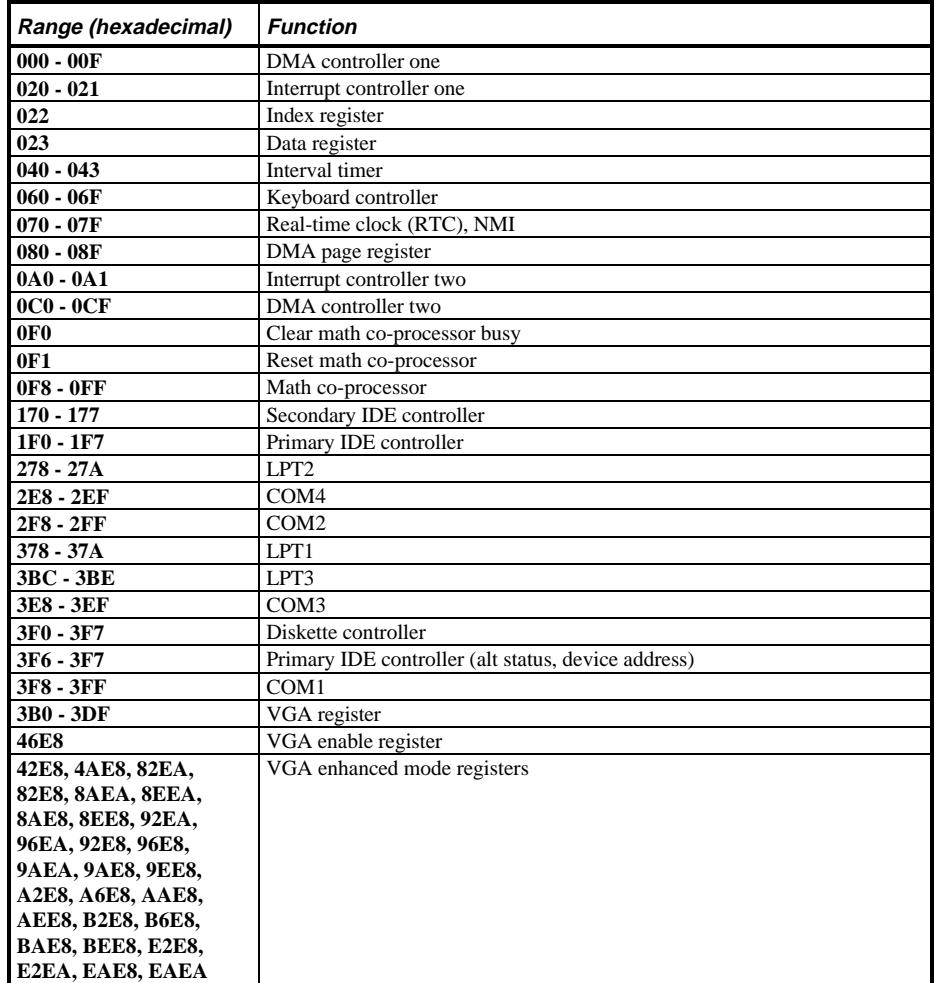

## **Computer Interrupt Levels**

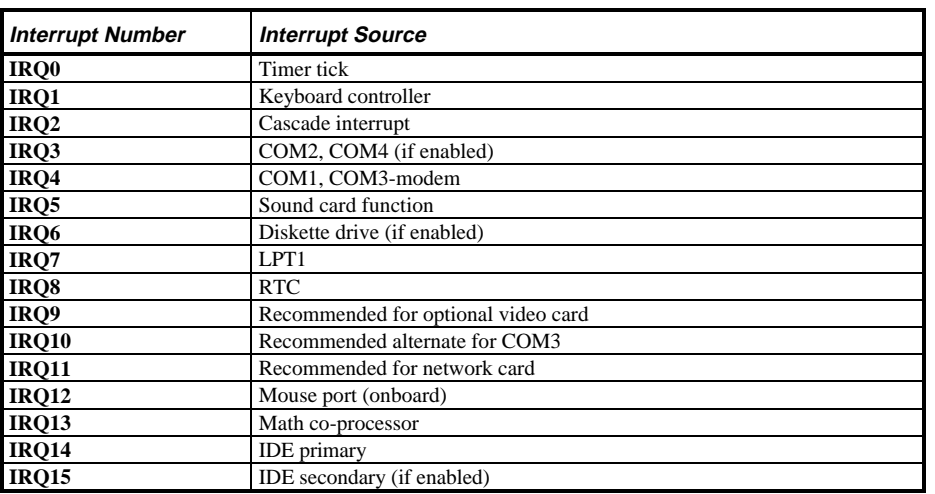

**S T A**

**0 0**

## **DMA Channel Assignment**

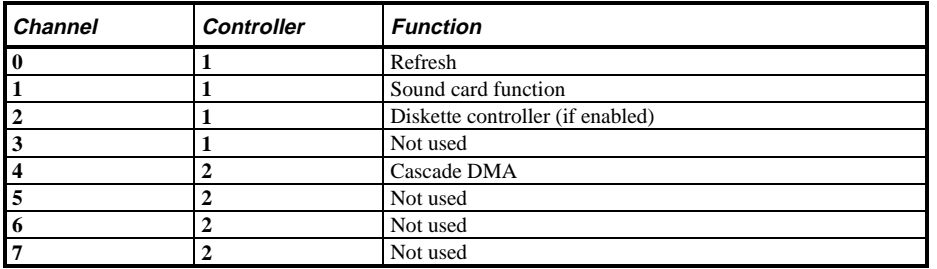

# Chapter 6 **Pass / Fail Criteria**

As Final Acceptance Test the following tests should be run to meet the Pass/Fail criteria:

- 1) **Successful completion of the POST tests.**
- 2) **Successful completion of the following QAPLUS/fe module tests (one pass):**
- ♦ System Board (All Tests)
- ♦ Memory (All Tests)
- ♦ Video (All Tests)
- ♦ Hard Disk (All Tests, **except: Sequential write/read (destructive test !!)**
	- **Sequential write/random read (destructive test !!)**)
- ♦ Floppy Disk (All Tests)
- ♦ Keyboard (All Tests)
- ♦ COM Ports (All Tests)
- ♦ LPT Ports (All Tests)
- ♦ Pointer device (All Tests)
- 3) **Successful bootstrap of the on the computer installed Operating System.**

Operating Systems Supported:

- ◊ MS-DOS version 6.22 and earlier
- ◊ OS/2 version 3.0 and earlier
- ◊ Windows for Workgroups 3.11 and earlier
- ◊ Windows NT Client
- ◊ Windows 95
- SCO UNIX System V release 3.2.4 and earlier
- ◊ Novell Netware 3.12 and 4.1 and earlier

Remove any software that was put on the hard drive to enable repair of the system before shipping.

When completed carefully clean outside of unit with cleaning solution.

**S**

> **2 0 0**

> **3 0 0**

# Appendix A Service Notes

This appendix contains the current *Service Notes* for the *STARION 200/300* product line.
### **S T A R I O N 2 0 0 3 0 0**

# Appendix B Useful Information

## Related documentation

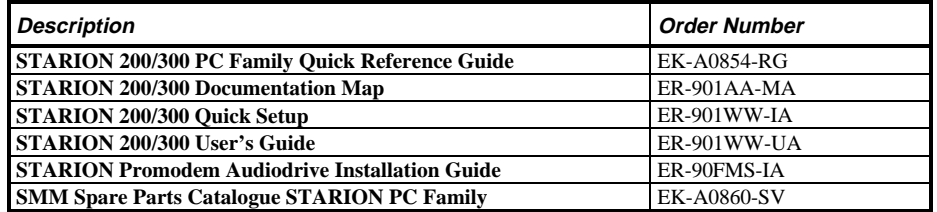

### On-Line Bulletin Boards

The most current product information and technical support is also available on line. The most current device drivers, Setup diskettes and technical tips can be found on all of these bulletin boards.

#### ♦ *DECpc Bulletin Board Server*

DECpc BBS provides an easy-to-use, menu-driven bulletin board providing on-line access to the latest PC product information, device drivers, shareware and freeware.

For access to the DECpc BBS, dial: **1 - 508 - 496 - 8800**.

♦ *CompuServe*

Digital hosts a number of conferences on Compuserve featuring a wide range of topics. Enter **GO DEC** to reach Digital's main menu page. For information on PC integration, enter: **GO DEC PCI**.

**MCS Logistics Engineering - Nijmegen 73**

### **S T A R I O N 2 0 0 3 0 0**

# Document Feedback

If you have comments on the contents or layout of this document we highly appreciate your feedback. We will do our best to make this document a valuable support to your service efforts for Digital. Please fill - out the reader feedback form and send or fax it to:

> **Digital Equipment Parts Center b.v. Att: MCS Logistics Engineering Call Desk P.O. Box 6774 6503 GG Nijmegen Holland**

If you have questions about this document please do not hesitate to get in contact with our Call Desk. The number is:

**Phone: xx31-24-3529666**

**Fax: xx31-24-3563106**

### **READERS COMMENTS**

### Digital STARION 200/300 Service Maintenance Manual **EK-A0849-SV Rev A01**

This form is for documents only. Commitments submitted on this form are used at Digital's direction.

Did you find errors in this manual? If so, specify by page.

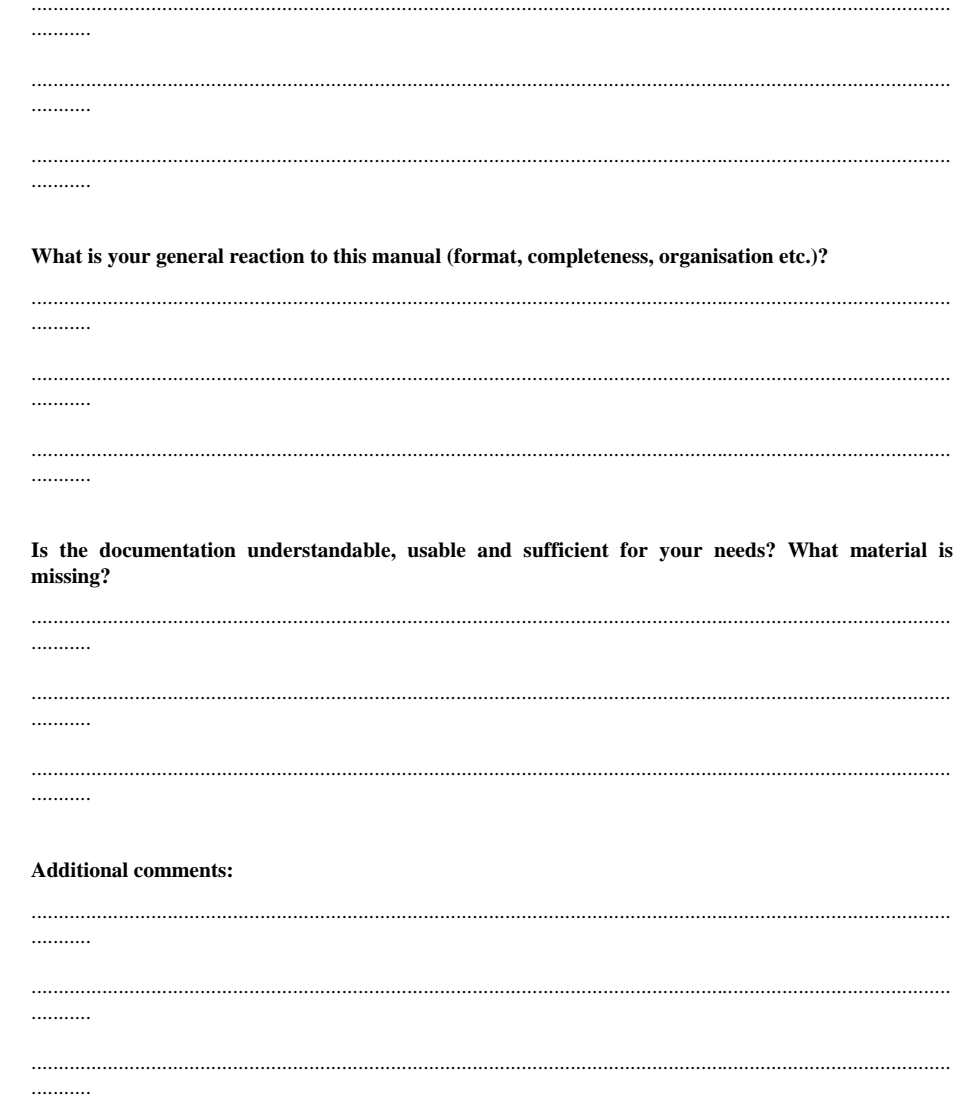

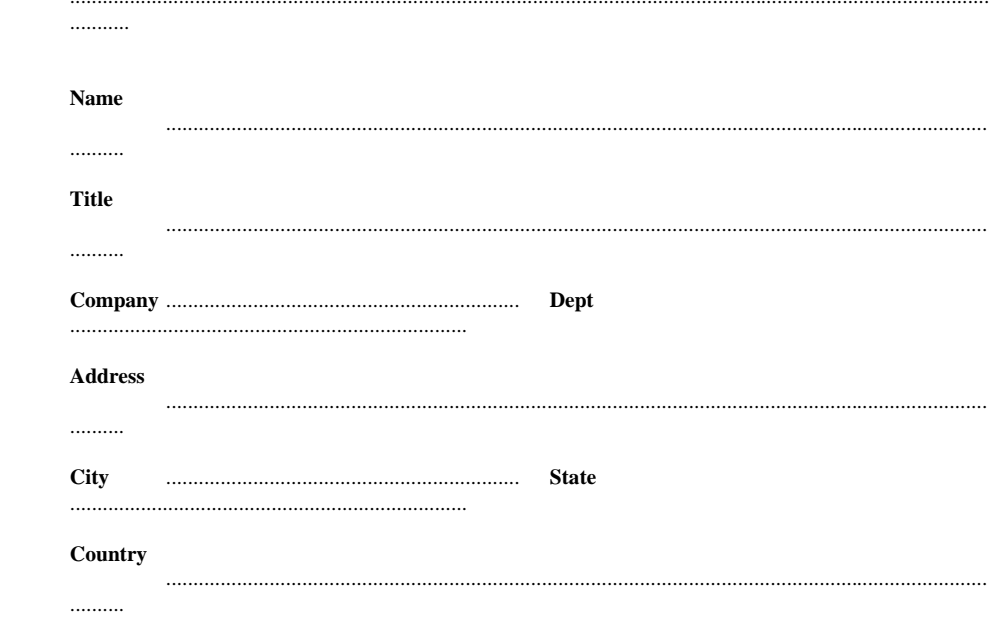